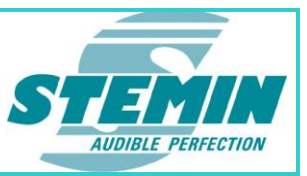

## **Bedienungsanleitung**

# *Inbetriebnahme- und Wartungstool*

## *AXENS-IMPerator Version 2.05.06*

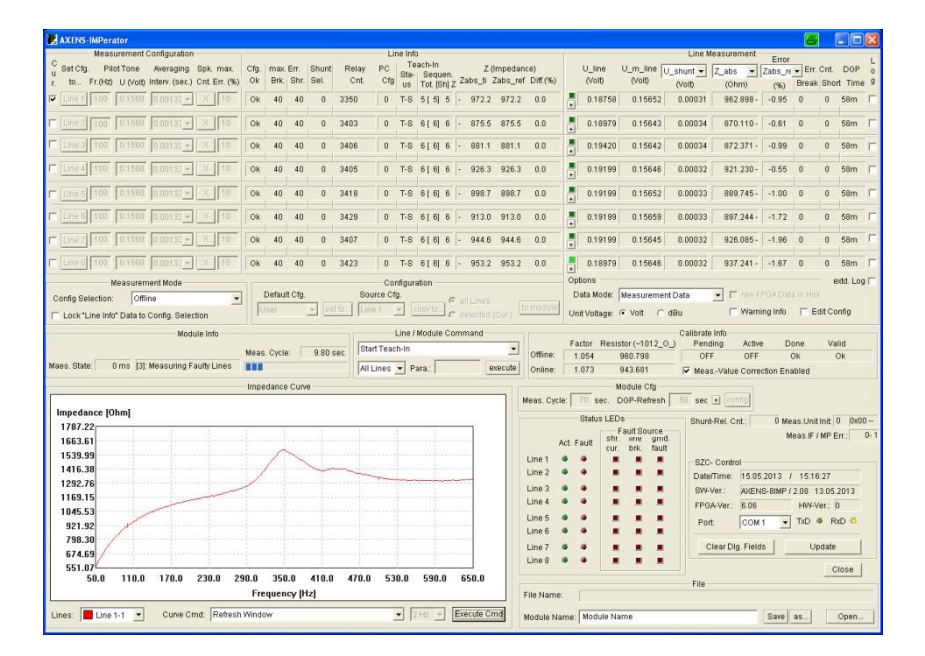

STEMIN GmbH | Hauptstraße 25 | 82549 Königsdorf | Germany | Tel +498179 93110 | Fax +498179 931199 | E-Mail info@stemin.com | www.stemin.com © STEMIN GmbH 2011 – 2013 BDA\_Imperator\_V1\_05.Docx Seite 1 von 39

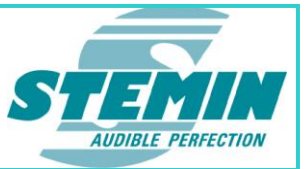

#### **Inhalt**

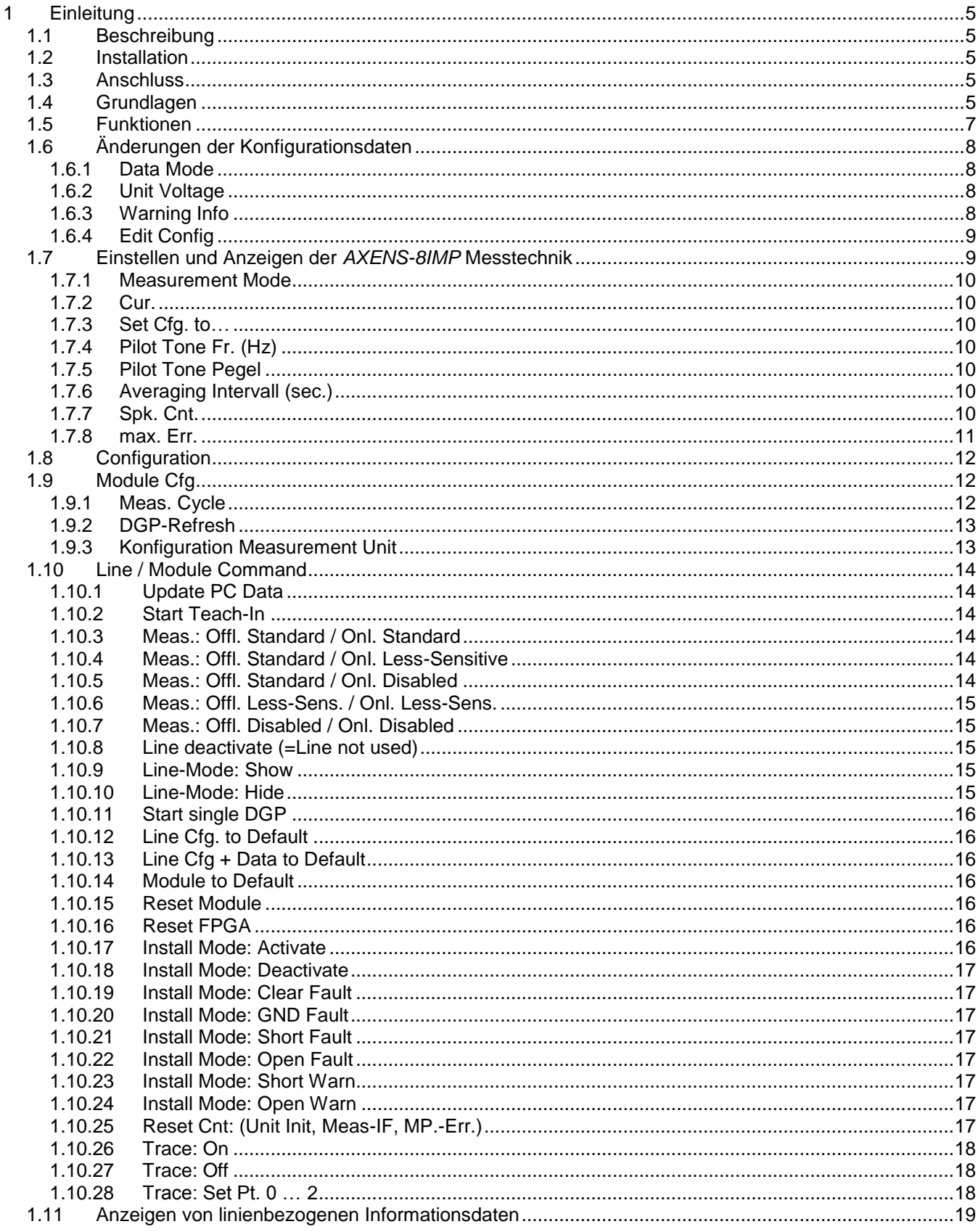

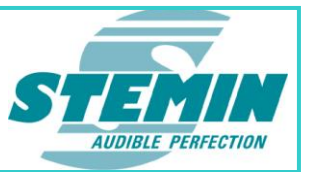

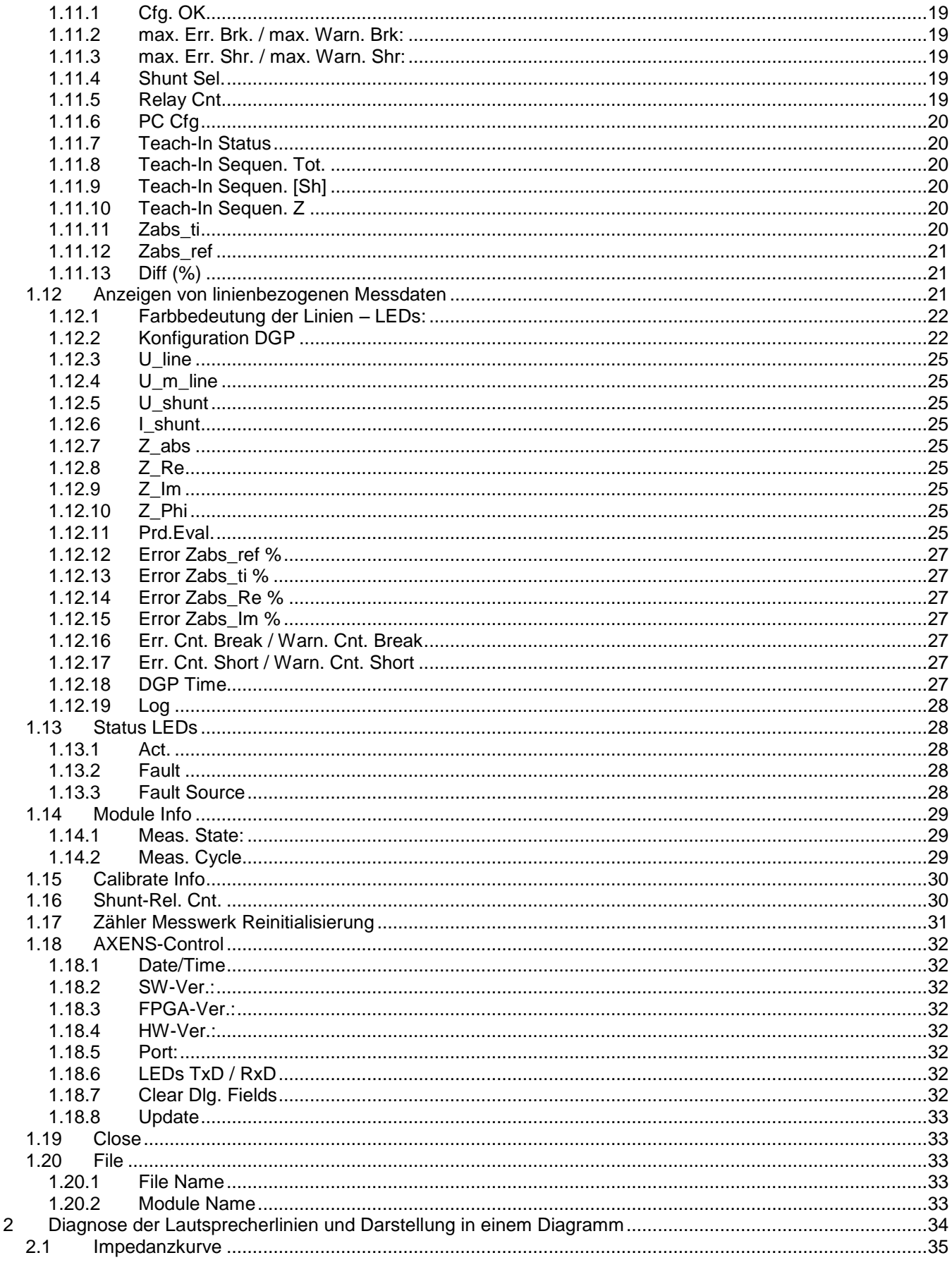

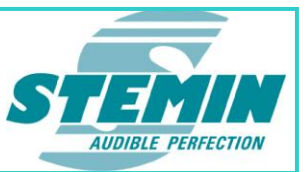

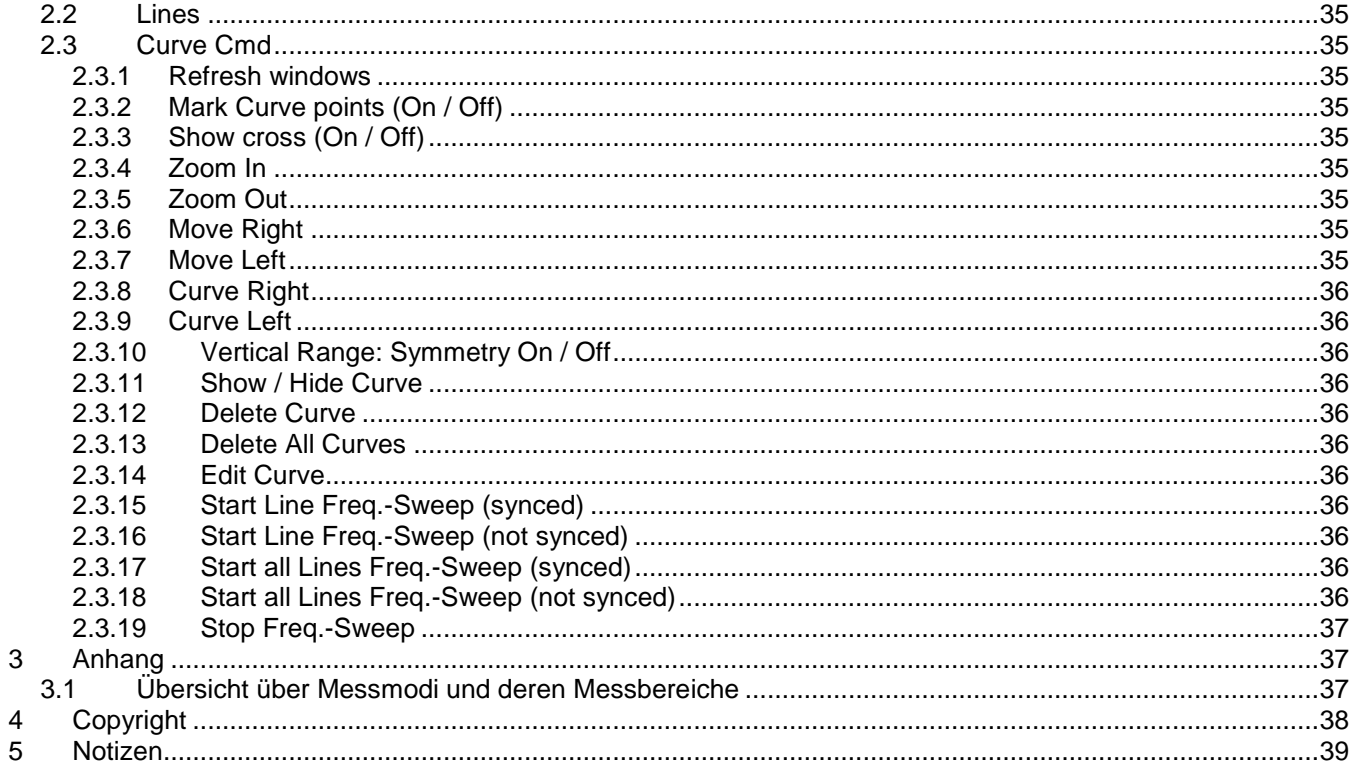

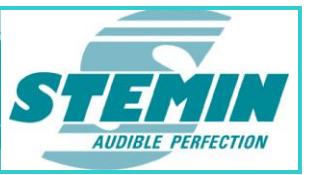

#### *1 Einleitung*

Vielen Dank, dass Sie sich für ein Produkt aus dem Hause STEMIN entschieden haben. Bitte lesen Sie die Bedienungsanleitung aufmerksam durch, **bevor Sie das System benützen**, und bewahren Sie die Bedienungsanleitung sorgfältig auf, damit Sie jederzeit nachschlagen können. Wir wünschen Ihnen viel Erfolg!

#### **1.1 Beschreibung**

Mit dem AXENS – IMPerator (kurz IMPerator genannt) ist es möglich, die *AXENS-8IMP* komplett vom PC aus zu konfigurieren und zu warten. Die Impedanzverläufe der einzelnen Linien können graphisch dargestellt werden, alle Linienmessdaten werden angezeigt, ebenso die Zustände der einzelnen Linien. Es ist möglich, sich bei einer Abweichung der überwachten Impedanz eine Warnung und bei einer ebenfalls konfigurierbaren, entsprechend größeren Abweichung, Fehler ausgeben zu lassen. Einzelne Linien können auch von der Überwachung ausgenommen werden.

Der IMPerator ist in der derzeitigen Form ein Service-Tool, dessen Einsatz geschulte und fachkundige Anwender voraussetzt. Auf Funktionen und Einstellungen, die nicht verändert werden sollen, wird explizit hingewiesen.

#### **1.2 Installation**

Zur Installation ist keine Windows-Setup Prozedur notwendig, d.h. es genügt einen Ordner mit dem Namen "IMPerator" (Beispiel) zu erstellen, in den anschließend die IMPerator.exe und alle zugehörigen Dateien kopiert bzw. entpackt werden. Logdateien, die mit dem Tool erzeugt werden, werden in diesem Ordner in einem Unterordner "log files" abgespeichert. Es werden keine Einträge in der Registry vorgenommen, somit kann die Installation durch Löschen des entsprechenden Verzeichnisses einfach und rückstandsfrei wieder deinstalliert werden.

#### **1.3 Anschluss**

Die Kabelverbindung zwischen Laptop und *AXENS-8IMP* erfolgt mit dem Adapterkabel K-108 (SUB-D auf RJ45). Nach Herstellung der Verbindung und Starten des Programms wird der Datenaustausch automatisch synchronisiert.

#### **1.4 Grundlagen**

In die Lautsprecherlinie wird ein Pilotton mit einem bestimmten Pegel und einer bestimmten Messfrequenz eingespeist. Die resultierende Spannung und der resultierende Strom geben Aufschluss über die Summe aller Impedanzen, welche an dieser Leitung angeschlossen sind. Das sind die Lautsprecher inkl. Übertrager, das Kabel und der Verstärker.

Die Impedanz ist frequenzabhängig. Auch bei einer festen Frequenz ist die Impedanz von diversen weiteren Faktoren abhängig, nämlich Pegel und Frequenzlage des anliegenden Nutzsignals, Güte der 100-V-Übertrager an den Lautsprechern (Nichtlinearität), Güte der Lautsprecher, Alterung und Klebeffekte der Lautsprechermembran und der Spule, Temperatur, Luftdruck, Umgebungsgeräusche, oxidierte Klemm- und Schraubverbindungen usw.

Die Impedanzkennlinie ist in der Regel bei höheren Frequenzen linearer und flacher als bei tiefen Frequenzen, Einflüsse wirken sich weniger stark auf den Messwert aus. Andererseits sind Frequenzen oberhalb ca. 100Hz hörbar; je höher um so lauter bei gleichem Pegel.

Aus diesem Grund werden bei der *AXENS-8IMP* zwei unterschiedliche Pilottöne verwendet. Sind die Linien nicht aufgeschaltet (Offline) wird ein Pilotton mit niedriger Frequenz und kleinerem Pegel ausgesendet. Dieser ist normalerweise nicht zu hören. Sind die Linien jedoch aufgeschaltet (Online), kann ein lauterer Pilotton mit einer höheren Frequenz verwendet werden, da dieser Aufgrund der Beschallung nicht zu hören sein wird. Insofern wird jede Linie zweimal eingelernt, einmal mit den Offline-Parametern und ein zweites Mal mit Online-Parametern. D.h. alle eingelernten Werte und Einstellungen für die Pilottöne und Auswerteschwellen sind doppelt vorhanden.

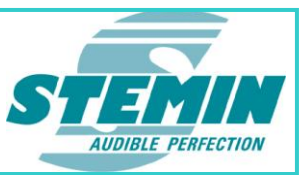

Die mit dem "Teach In" eingemessenen Impedanzwerte (Z\_abs\_ti) für den Offline-Modus werden nach einem speziellen Algorithmus laufend nachgeführt, um die oben angegebenen Einflussgrößen zu kompensieren. Hieraus ergibt sich der sogenannte Sollwert oder auch Referenzwert (Z\_abs\_ref).

Ausgewertet wird die prozentuale Abweichung zwischen dem aktuell ermittelten Impedanzwert (Z\_abs) und dem Referenzwert (Z\_abs\_ref). Ist die Abweichung größer als die eingestellte Auswerteschwelle, wird ein Fehlerzähler gestartet, der bei Erreichung eines bestimmten oberen Fehlerwertes (z.Zt. 40) eine Störung ausgibt. Die eingestellte prozentuale Auswerteschwelle beträgt standardmäßig im Offline–Modus 10% und im Online–Modus 20%. Der Referenzwert wird nur nachgeführt, wenn der aktuelle Impedanzwert innerhalb der eingestellten Auswerteschwelle liegt. Befindet er sich außerhalb, so wird er eingefroren bis der Messwert wieder innerhalb der Grenzen liegt. Es ist auch möglich, sich bei einer kleineren Fehlerschwelle eine Warnung ausgeben zu lassen. Bei Ausgabe solch einer Warnung wird der Referenzwert ebenfalls eingefroren.

Durch die oben angegebenen Einflüsse können in ungünstigen Fällen Abweichungen zwischen Referenzwert und aktuellem Impedanzwert von mehr als 100% entstehen (bei Unterbruch!). Vor allem alte Lautsprechernetzte, aber auch Lautsprechernetzte mit einfachen Lautsprechern (nicht lineare Übertrager und Lautsprecher) zeigen starke Schwankungen hinsichtlich ihrer Impedanzwerte. Bei solchen Lautsprecherlinien muss geprüft werden inwieweit diese bei mit den unteren Auswertegrenzen von +/-10% fehlerfrei betrieben werden können, ggf. ist es hier – vor allem im Online-Modus – notwendig die Toleranzbereiche nach oben hin anzupassen.

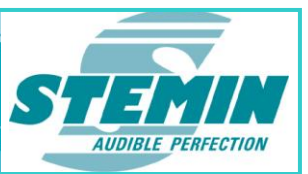

#### **1.5 Funktionen**

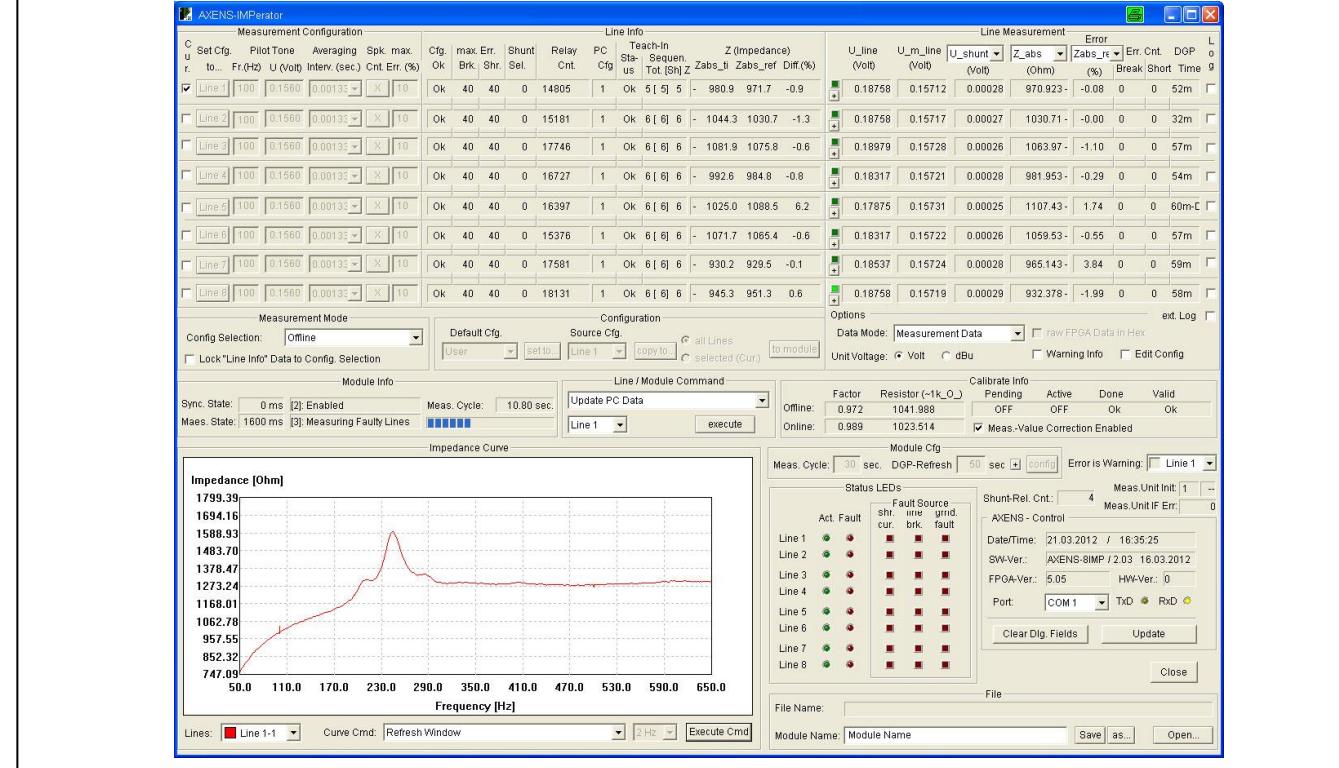

**Abbildung 1: Oberfläche der Konfigurationssoftware AXENS-IMPerator.** Dargestellt sind die durch "Teach In" erzeugten Standardeinstellungen und die Impedanzkurve der Linie 1.

Der IMPerator bietet folgende Funktionen:

- Bedienung der *AXENS-8IMP* vom PC aus  $\bullet$
- Parametrieren und Anzeigen der *AXENS-8IMP* Messtechnik
- Abspeichern der Parametrierungsdaten
- Anzeigen von linienbezogenen Informationsdaten
- Anzeigen von linienbezogenen Messdaten
- Diagnose der Lautsprecherlinien und Darstellung in einem Diagramm
- Versetzen der *AXENS-8IMP* in einen Installations–Modus
- Simulation von Fehlern
- Modul Informationen
- Einstelloptionen
- Zurücksetzen der *AXENS-8IMP* auf Werkszustand
- Status LEDs
- Versionsanzeige der Firmware
- Schnittstellenauswahl
- Automatische Erzeugung von Fehler Logdateien
- Manuell gestartete Erzeugung von ausführlichen Logdateien

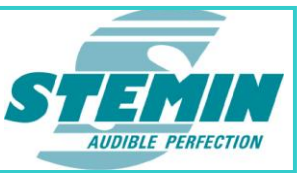

#### **1.6 Änderungen der Konfigurationsdaten**

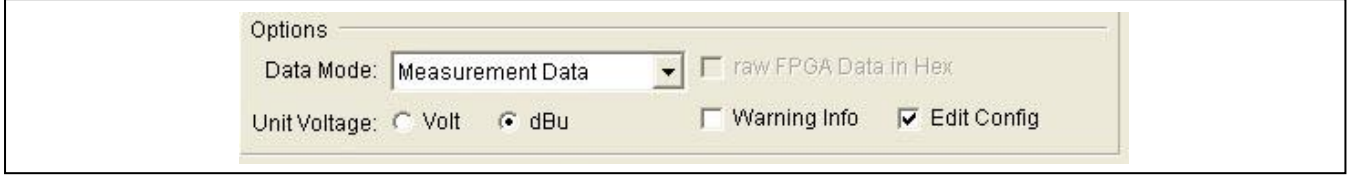

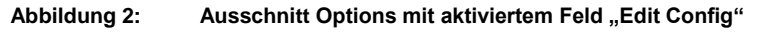

#### **1.6.1 Data Mode**

Hier kann eingestellt werden, ob die im Feld "Line Measurement" angezeigten Messwerte die vom Mikrocontroller aufbereiteten physikalischen Werte sind (z.B. Impedanz = 2500 Ohm). In diesem Fall muss hier Measurement Data stehen.

Für Entwicklungszwecke kann dieses Feld auf "RAW FPGA Data" gestellt werden, dann werden im Feld "Line Measurement" die Rohdaten angezeigt wie sie der FPGA dem Mikrocontroller übergibt. Bei Bedarf können sie auch in Hexadezimalwerten (Hex) angezeigt werden.

#### **1.6.2 Unit Voltage**

Hier kann eingestellt werden, ob alle Spannungswerte in Volt oder in dBu angezeigt werden.

#### **1.6.3 Warning Info**

Bei Bedarf kann bei erkannten Impedanzabweichungen vom Referenzwert "Zabs Ref" eine Warnung ausgegeben werden, bevor eine Störung gemeldet wird. Wird im Feld "Warning Info" ein Häkchen gesetzt ändern sich in der Anzeige des IMPerators vier Felder:

"max.Err. (%)" im Feld "Measurement Configuration" wird zu "Warn. Err. (%)"

Hier wird die Auswerteschwelle für "Warning" eingestellt.

"max. Err." im Feld "Line Info" wird zu "max. Warn."

Der Zähler "Warning Counter" wird bis zum Wert "max. Warn." hochgezählt. Dieser Wert ist fest auf 60 eingestellt.

"Error [Zabs\_ref] (%) im Feld "Line Measurement" wird zu "Warning [Zabs\_ref] (%)

Hier wird weiterhin die prozentuale Abweichung vom aktuellen Impedanzwert und vom Referenzwert angezeigt.

"Err. Cnt." im Feld "Line Measurement" wird zu Warn. Cnt."

Soll bei erkannter Impedanzabweichung eine Warnung ausgegeben werden, muss im Feld "Measurement Configuration" für das Warning eine Auswerteschwellen angegeben werden, die kleiner ist als die für einen Error.

Bei Überschreitung dieser Schwelle wird der "Warning Counter" im Feld "Line Measurement" hochgezählt. Außerdem wird der Referenzwert "Zabs ref" eingefroren und nicht weiter nachgeführt solange der Zähler größer 0 ist. Erreicht der Zähler den Wert 60 werden von der **AXENS-8IMP** die Ausgänge "WARNING" (PIN35) und der linienspezifische Störausgang gesetzt. Nicht gesetzt werden die Ausgänge: "SA\_Stör", Kurzschluss und Unterbrechung. Auch auf der Frontplatte der *AXENS-8IMP* wird eine "Warnung" nicht signalisiert, so dass nur durch den IMPerator angezeigt werden kann, welche Art der Impedanzveränderung stattgefunden hat. Damit der IMPerator dies anzeigen kann, muss das Feld "Warning" aktiviert sein.

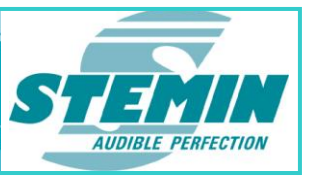

#### **1.6.4 Edit Config**

Bevor Einstellungen der *AXENS-8IMP* geändert werden können, muss im Feld "Options" ein Häkchen bei "Edit Config" gemacht werden. Solange dieses Häkchen nicht gesetzt ist, sind alle Felder ausgegraut. Eine Ausnahme bildet das Feld "Line / Module Command".

#### **1.7 Einstellen und Anzeigen der** *AXENS-8IMP* **Messtechnik**

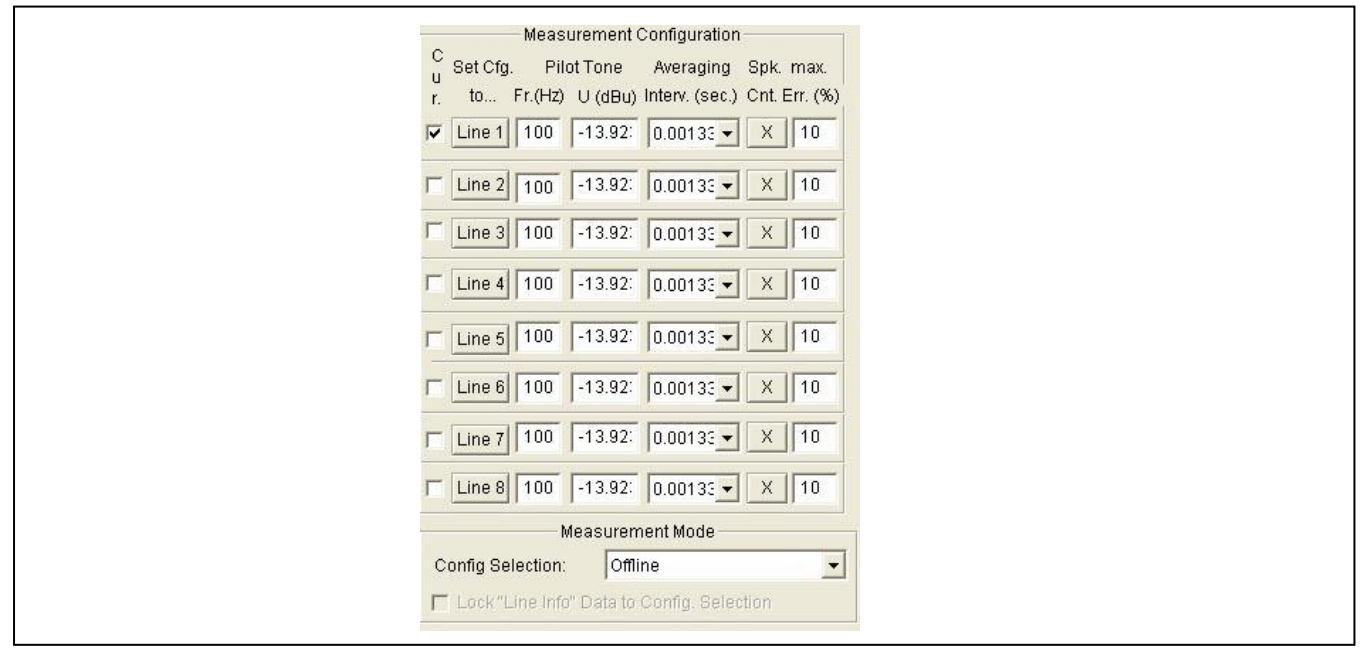

**Abbildung 3: Ausschnitt Measurement Configuration und Measurement Mode**

Auf der IMPerator-Oberfläche befindet sich das Gruppenfeld "Measurement Configuration". Hier kann folgendes eingestellt oder angezeigt werden:

- Auswahl der Linien die bei einer graphischen Darstellung sichtbar sein soll
- Übernahme der eingestellten Werte
- Frequenz des Pilottones.
- Pegel des Pilottones.
- Zeitraum für die Mittelwertbildung einer Messung.
- Anzahl der Lautsprecher einer Linie.
- Auswerteschwellen für Drahtbruch/Kurzschluss in % (Prozentuale Abweichung zwischen aktuellem Impedanzwert und Referenzwert)
- Auswahl, ob die Online (Linien aufgeschaltet) oder Offline Einstellungen (Linien ausgeschaltet)  $\bullet$ dargestellt werden sollen.

Wann immer die Einstellung einer Linie geändert wird, muss direkt anschließend die entsprechende Schaltfläche "Set Cfg. to" der Linie 1 … 8 betätigt werden. Hiermit werden alle Parameter für die entsprechende Linie an die angeschlossenen *AXENS-8IMP* übertragen und dort nichtflüchtig gespeichert. Erfolgt dies nicht, wird der geänderte Wert durch den aktuell in der *AXENS-8IMP* gespeicherte Wert wieder überschrieben.

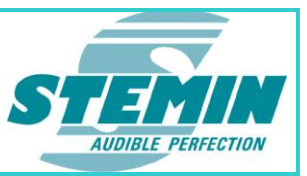

#### **1.7.1 Measurement Mode**

Im Feld "Config Selection" kann eingestellt werden, ob die Konfiguration des Offline– oder des Online–Modus angezeigt und bearbeitet werden sollen.

Wird bei "Lock "Line Info" Data to Config. Selection" ein Häkchen gesetzt, werden auch die entsprechenden Offline, bzw. Online Impedanzmesswerte angezeigt. Dies ist nur möglich sofern die Option "Edit Config" nicht aktiviert ist.

#### **1.7.2 Cur.**

Die Linien, die im Feld "Impedance Curve" sichtbar sein sollen, müssen auf der IMPerator-Oberfläche links oben mit einem Häkchen versehen sein.

#### **1.7.3 Set Cfg. to…**

Es gibt zwei Möglichkeiten, Änderungen an der Konfiguration an die *AXENS-8IMP* zu übergeben. Zum einen über das Feld "Configuration", zum anderen über die Schaltfläche "Set Cfg. to…" der jeweiligen Linie.

Solange das Häkchen bei "Edit Config" gesetzt ist werden Änderungen nicht verworfen. Löscht man dieses Häkchen bevor Änderungen übergeben wurden, springt der geänderte Wert wieder auf den ursprünglichen Wert zurück.

#### **1.7.4 Pilot Tone Fr. (Hz)**

Die Frequenz des Pilottones kann in 1Hz – Schritten von 50Hz bis 650Hz eingestellt werden. Im Grundzustand der *AXENS-8IMP* ist jede Linie offline auf eine Pilottonfrequenz von 100Hz und online auf eine Frequenz von 500Hz eingestellt.

Zwar werden Frequenzen größer als 650Hz akzeptiert, das Messwerk wird bei diesen Werten jedoch so sehr bedämpft, dass alle angezeigten Werte als Fehlmessung anzusehen sind.

Die Auswahl der Frequenz des Pilottones ist nicht ganz einfach, da sich die Anforderungen zum Teil widersprechen. Frequenzen ab ca. 100 Hz sind hörbar; je höher folglich die Frequenz ist, umso eher ist der Pilotton bei gleichem Pegel wahrnehmbar. Frequenzen unterhalb 100 Hz, auch in Kombination mit qualitativ hochwertigen Lautsprechern, sind praktisch nicht hörbar. Die Impedanzkennlinie ist in der Regel bei höheren Frequenzen linearer und flacher als bei tiefen Frequenzen. Einflüsse, wie im Abschnitt "Grundlagen" beschrieben, wirken sich bei hohen Frequenzen weniger stark aus als bei tiefen Frequenzen.

#### **1.7.5 Pilot Tone Pegel**

Der Pegel des Pilottones sollte in der Regel nicht verändert werden.

Sollte der Pegel verkleinert werden, so ist bei der Inbetriebnahme zu überprüfen inwieweit diese einen Einfluss auf die Auswertung der Impedanzmessung hat.

Der Pegel des Pilottones kann in Volt oder in dBu angezeigt werden. Die Umstellung findet im Feld "Options" statt.

#### **1.7.6 Averaging Intervall (sec.)**

Die Zeiten für die Mittelwertbildung des Messintervalls sollten nicht verändert.

#### **1.7.7 Spk. Cnt.**

Im Offline–Modus gibt es die Möglichkeit die Anzahl der angeschlossenen Lautsprecher anzugeben, wodurch automatisch die Auswerteschwellen für den Offline–Modus voreingestellt werden. Natürlich können die Auswerteschwellen manuell eingestellt werden, dazu ist das Feld auf "X" einzustellen.

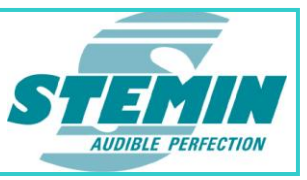

Im Online–Modus ist es aufgrund der unterschiedlichen Beschallung nicht möglich, solch eine Voreinstellung vorzunehmen.

#### **1.7.8 max. Err.**

Im Grundzustand der *AXENS-8IMP* ist jede Linie offline auf eine Auswerteschwelle von +/- 10% und online von +/- 20% eingestellt.

Ist im Feld "Options" ein Häkchen bei "Warning Info" gesetzt, werden nicht mehr die Auswerteschwellen für Fehler, sondern für Warnungen angezeigt. Damit eine Warnung

ausgegeben werden kann, müssen die Schwellen kleiner als bei den Fehlern sein.

Laute Beschallung erschwert naturgemäß die Lautsprecherüberwachung. Das liegt in der Regel daran, dass im NF-<br>Signal Frequenzanteile vorkommen, die der Pilottonfrequenz Signal Frequenzanteile vorkommen, die der Pilottonfrequenz entsprechen. Je energiereicher das Nutzsignal (Beschallung) letztendlich ist, entsprechend höher ist die Wahrscheinlichkeit, dass damit auch die Pilottonfrequenz gestört wird. Daher sollte die Anzahl der überwachten Lautsprecher pro Linie der Beschallungslautstärke angepasst werden:

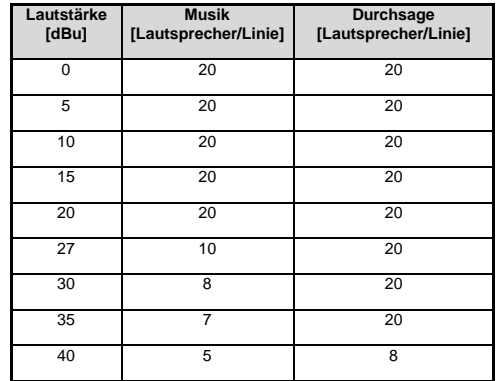

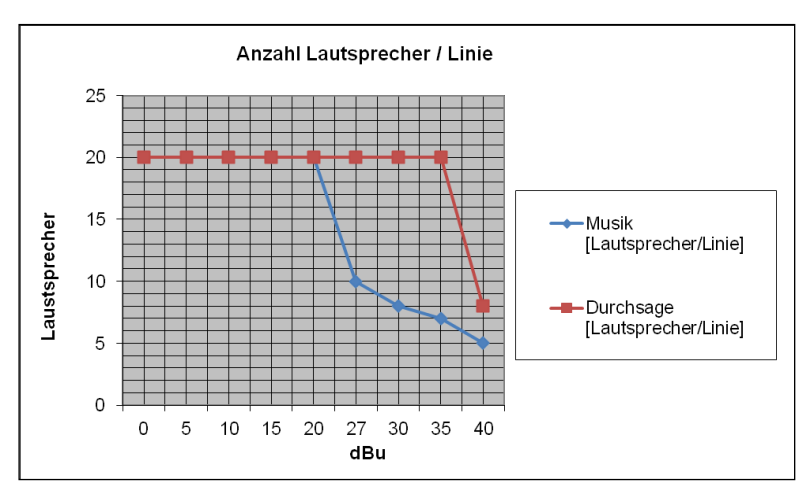

**Abbildung 4: Anzahl Lautsprecher vs. Beschallungslautstärke**

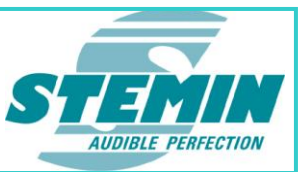

#### **1.8 Configuration**

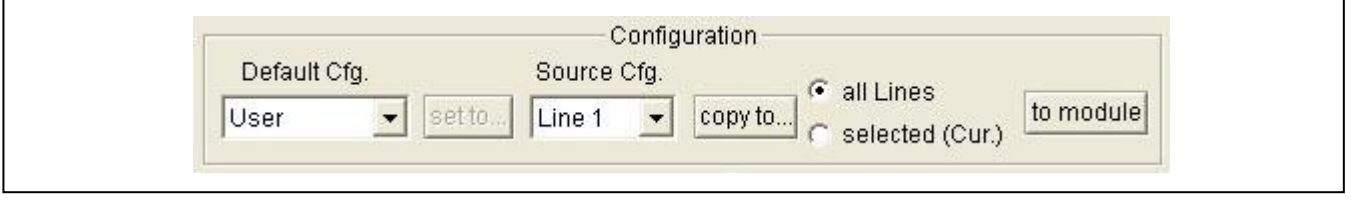

Abbildung 5: Ausschnitt Configuration mit "Edit Config" aktiv

Die zweite Möglichkeit, Änderungen an der Konfiguration an die *AXENS-8IMP* zu übergeben, findet sich im Feld "Configuration", das in der Bildmitte des IMPerators zu finden ist.

Eine vom Hersteller fest abgespeicherte Konfiguration (ZAM300) kann als "Default Cfg." an eine beliebige Linie übergeben werden und von dieser Linie zu allen anderen Linien oder ausgewählten Linien kopiert werden. Anschließend können die Konfigurationsdaten aller oder aller ausgewählten Linien an die *AXENS-8IMP* übergeben werden.

Um eine "ZAM300"- Konfiguration an eine beliebige Linie zu zuweisen, muss lediglich die entsprechende Linie im Feld "Source Cfg." ausgewählt werden und der Schaltknopf "set to..." betätigt werden.

Wird das Feld "Default Cfg." auf "User" gestellt, ist der Schaltknopf "set to…" ausgegraut. In dem Fall werden die Konfigurationsdaten der bei "Source Cfg." eingestellten Linie hergenommen, um sie bei Betätigung des Schaltknopfes "copy to..." an alle Linien "all Lines" oder an ausgewählte Linien "selected (Cur.)" zu kopieren. Ausgewählt werden die Linien dadurch, dass im Feld "Cur." (ganz links im Feld "Measurement Configuration") ein Häkchen gesetzt wird.

Erst wenn der Schaltknopf "to module" betätigt wird, werden die Konfigurationsdaten einer Linie nach der anderen an die *AXENS-8IMP* übergeben.

#### **1.9 Module Cfg**

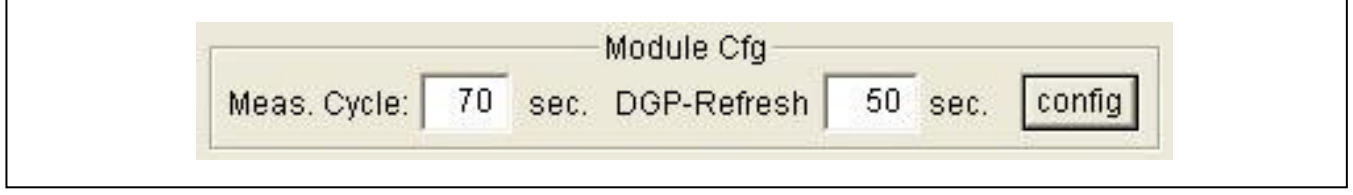

Abbildung 6: Ausschnitt Configuration mit "Edit Config" aktiv

#### **1.9.1 Meas. Cycle**

Measure Cycle besagt wie lange ein Messzyklus dauert.

Für die Erkennung eines Einzelfehlers werden ca. 20 Sekunden benötigt, d.h. bei einer "Measure Cycle"–Zeit von 70 Sekunden wird spätestens nach 90 Sekunden wird ein Fehler erkannt und ausgegeben.

Vorsicht bei zwei gekoppelten *AXENS-8IMP* (Master / Slave, z.Zt. in Planung), hier darf maximal ein Wert von 30 Sekunden eingetragen werden, wenn die Messung der EN 60849 entsprechen soll.

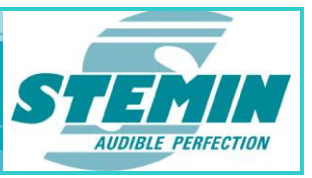

#### **1.9.2 DGP-Refresh**

Dieser Wert ist die minimale Zeit zwischen zwei Degausing–Pulsen (DGP). Ändert ein LS immer wieder seine Impedanz, kann das daran liegen, dass Magnetisierungseffekte an LS, bzw. dessen Übertrager auftreten, die durch einen DGP wieder neutralisiert werden können. Üblicher Weise wird alle 60 Minuten ein DGP gesendet, sofern die Linie im Offline–Modus ist. Dieses Zeitintervall kann zwischen 5 und 60 Minuten liegen und frei eingestellt werden. Sollte die Messwertnachführung so weit vom Teach-IN Wert abweichen, dass ein DGP notwendig sein sollte, wird ebenfalls ein DGP ausgegeben. Diese Differenz kann ebenfalls eingestellt werden, sie beträgt üblicher Weise 33% der eingestellten Fehlertoleranz.

#### **1.9.3 Konfiguration Measurement Unit**

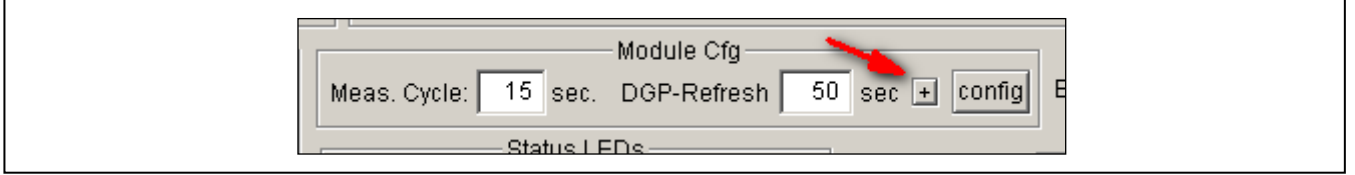

#### **Abbildung 7: Ausschnitt Aktivierungsbutton Konfigurationsdialog**

Das "Reinit"-Verhalten der Measurememt Unit kann konfiguriert werden. Dazu wurde ein zusätzlicher Konfigurationsdialog implementiert, der den Zugriff auf die verfügbaren Einstellungen erlaubt.

Ab der Version 2.03.04 des IMPerators kann der FPGA in drei unterschiedlichen Modi neu initialisiert werden. Dabei werden die Messfilter und Messwerkpuffer gelöscht und das Messwerk neu initialisiert.

Während einem Teach-IN bzw. einem Frequency-Sweep wird das Messwerk nicht initialisiert.

Werksmäßig ist als Reinit-Mode der Fault-Mode eingestellt.

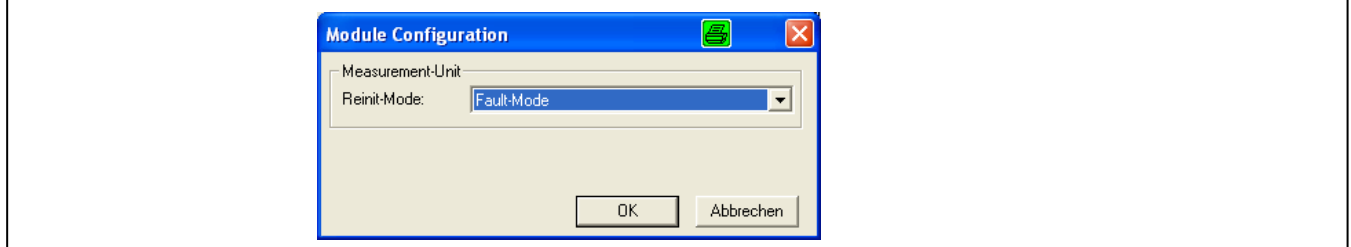

**Abbildung 8: Ausschnitt Module Configuration Measurement-Unit**

#### *1.9.3.1 Disabled*

Es erfolgt keine Reinitialisierung des Messwerks.

#### *1.9.3.2 Fault-Mode*

Wird ein Linienfehler erkannt wird der "Err. Cnt. Break" bzw. "Err. Cnt. Short" hochgezählt. Erreicht der Zähler den Wert 20, löst der Mikrocontroller automatisch eine Neuinitialisierung des Messwerks aus.

Erst nachdem alle Linien wieder fehlerfrei waren (alle Fehlerzähler aller Linien gleich Null), führt ein erneutes Erreichen eines Fehlerzählerwertes von 20 zu einer Neuinitialisierung des Messwerks.

#### *1.9.3.3 Synced-Mode*

Das Messwerk wird zyklisch in jeder Sync-Pause neu initialisiert.

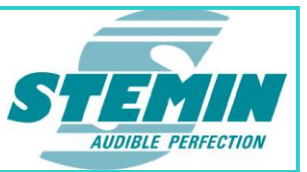

#### **1.10 Line / Module Command**

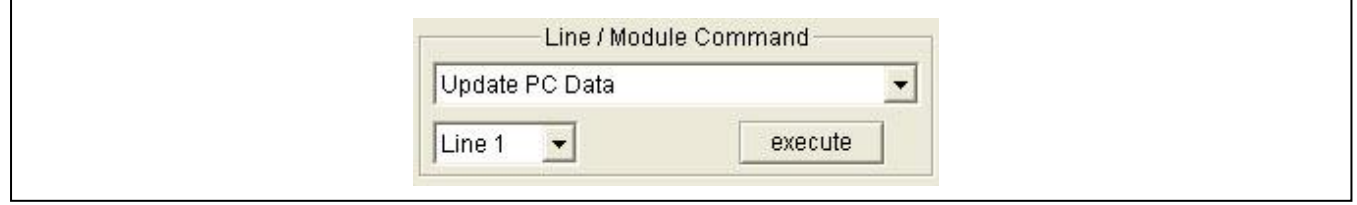

**Abbildung 9: Ausschnitt Line / Module Command**

Alle Kommandos können an eine einzelne Linie oder an alle 8 Linien gesendet werden, sofern es sich um linienbezogen Kommandos handelt. Ausgeführt werden die Kommandos durch Betätigen des Schaltknopfes "execute".

#### **1.10.1 Update PC Data**

Mit diesem Befehl kann man von der *AXENS-8IMP* die aktuelle Linienkonfiguration und Liniendaten anfordern. Hiermit kann ein Refresh alle Liniendaten durchgeführt werden, dies ist insbesondere hilfreich, wenn man den PC mit dem IMPerator an eine laufende *AXENS-8IMP* anschließt und nicht warten möchte, bis alle Daten automatisch mit dem Messen aktualisiert werden. Erst wenn die Linien wieder gemessen werden, d.h. wenn die "Meas. Cycle" – Zeit abgelaufen ist, schickt die *AXENS-8IMP* die aktualisierten Daten.

#### **1.10.2 Start Teach-In**

Auf diese Weise kann vom PC aus das Einlernen einer oder aller Linien aktiviert werden.

#### **1.10.3 Meas.: Offl. Standard / Onl. Standard**

Das Einstellen dieser Konfiguration ist nur über ein erneutes Teach In möglich. Bei Bestätigung des Kommandos mittels "execute" wird ein Hinweisfenster geöffnet, dass den Anwender auf diese Vorgehensweise hinweist.

#### **1.10.4 Meas.: Offl. Standard / Onl. Less-Sensitive**

Offline wird die Linie im Standard–Messmodus überwacht, Online hingegen wird die Linie im Less–Sensitive Messmodus überwacht. D.h. im Online–Modus werden die normalen Auswerteschwellen gelöscht und nur Impedanzwerte kleiner 15Ω (Kurzschluss) oder größer 8kΩ (Unterbrechung) führen zu einem Fehler. Dies kann bei problematischen Linien hilfreich bzw. notwendig sein.

Dieses Kommando wird nur übernommen, wenn sich die entsprechende Linie im Offline–Modus befindet.

Stellt man im Feld "Measurement Mode" die "Config Selection" auf Online, steht bei "Teach-In Status" nicht mehr OK sondern LS.

#### **1.10.5 Meas.: Offl. Standard / Onl. Disabled**

Offline wird die Linie normal überwacht, online hingegen wird sie auf disabled gesetzt und nicht mehr überwacht. Die Linie kann aber dennoch jederzeit aufgeschaltet werden. Soll die Linie wieder komplett überwacht werden muss sie erneut eingelernt werden.

Dieses Kommando wird nur übernommen, wenn sich die entsprechende Linie im Offline–Modus befindet.

Stellt man im Feld "Measurement Mode" die "Config Selection" auf Online, steht bei "Teach-In Status" nicht mehr OK sondern DM.

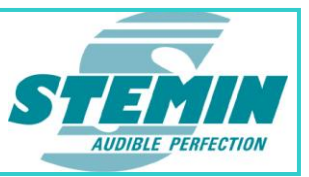

#### **1.10.6 Meas.: Offl. Less-Sens. / Onl. Less-Sens.**

Die Auswerteschwellen werden für die Linie gelöscht und nur Impedanzwerte kleiner 15Ω (Kurzschluss) oder größer 8kΩ (Unterbrechung) führen zu einem Fehler. Dies kann bei problematischen Linien hilfreich bzw. notwendig sein. Um die Linien wieder standardmäßig zu überwachen muss sie neu eingelernt werden.

Dieses Kommando wird nur übernommen, wenn sich die entsprechende Linie im Offline–Modus befindet.

Bei "Teach-In Status" steht nicht mehr OK, sondern LS.

#### **1.10.7 Meas.: Offl. Disabled / Onl. Disabled**

Die Linie wird nicht mehr überwacht, kann jedoch aufgeschaltet werden. Um die Linien wieder standardmäßig zu überwachen muss sie neu eingelernt werden.

Dieses Kommando wird nur übernommen, wenn sich die entsprechende Linie im Offline–Modus befindet.

Bei "Teach-In Status" steht nicht mehr OK, sondern DM.

#### **1.10.8 Line deactivate (=Line not used)**

Die Linie wird komplett deaktiviert. Die Linie wird nicht überwacht und kann nicht aufgeschaltet werden. Um die Linien wieder standardmäßig zu überwachen muss sie neu eingelernt werden.

Dieses Kommando wird nur übernommen, wenn sich die entsprechende Linie im Offline–Modus befindet.

Bei "Teach-In Status" steht nicht mehr OK, sondern DM. Zusätzlich ist die Schrift für diese Linie ausgegraut.

#### **1.10.9 Line-Mode: Show**

Durch dieses Kommando wird mit den LEDs auf der Frontplatte der *AXENS-8IMP* der jeweilige Zustand der Linien angezeigt. Bei dieser Funktion ist darauf zu achten, dass diese Funktion später mit dem Befehl "Line-Mode: Hide" wieder rückzusetzen ist!

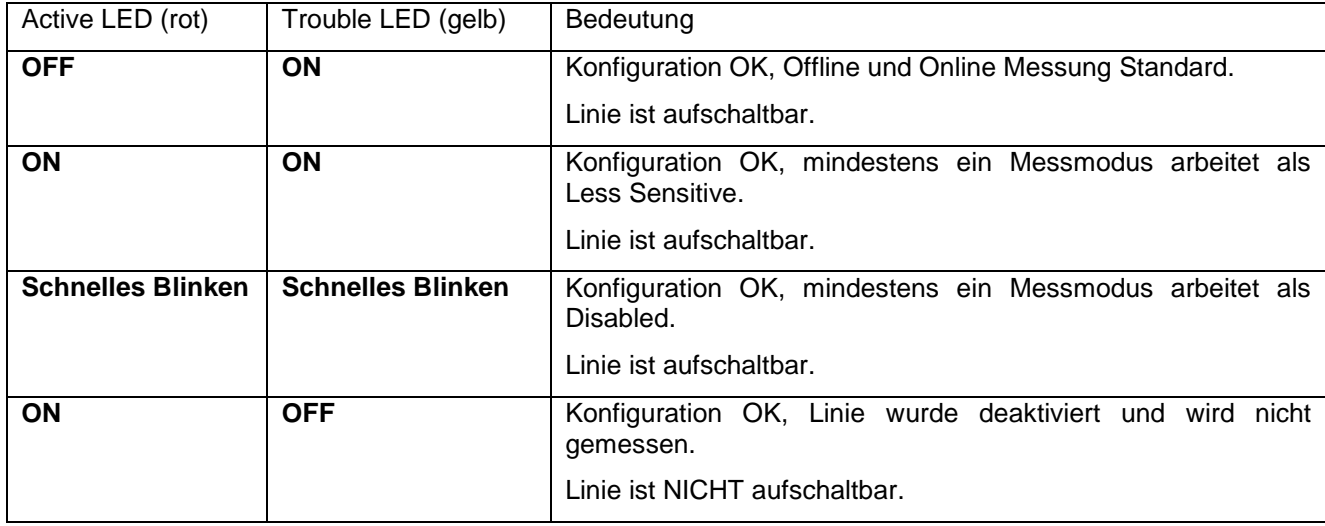

Bedeutung der LEDs auf der Frontplatte:

#### **1.10.10 Line-Mode: Hide**

Hebt die Funktion "Line-Mode: Show" auf.

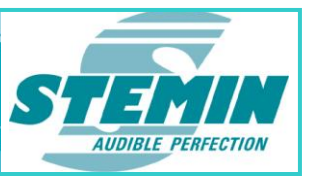

#### **1.10.11 Start single DGP**

Mit dieser Funktion wird ein DGP auf die entsprechende Linie ausgegeben. Ausgeführt wird der DGP wenn die Linie das nächste Mal gemessen wird und ein ausreichend langes Zeitfenster zum Durchführen des DGP vorhanden ist, letzteres trifft nur zu, wenn zwei *AXENS-8IMP* an einem Endverstärker betrieben werden.

#### **1.10.12 Line Cfg. to Default**

Die Konfigurationseinstellungen für die entsprechende Linie werden nach einem automatisch erfolgenden Reset auf Werkseinstellung zurück gesetzt. D.h. die Linie kann erst wieder aufgeschaltet werden, wenn sie erneut eingelernt wurde.

Dies entspricht einem Zurücksetzten auf Werkseinstellung.

#### **1.10.13 Line Cfg + Data to Default**

Die Konfigurationseinstellungen für die entsprechende Linie werden nach einem automatisch erfolgenden Reset auf Werkseinstellung zurück gesetzt. D.h. die Linie kann erst wieder aufgeschaltet werden, wenn sie erneut eingelernt wurde.

Es werden alle Runtime-und Diagnose-Daten dieser Linie zurückgesetzt.

#### **1.10.14 Module to Default**

Die Konfigurationseinstellungen aller Linien werden nach einem automatisch erfolgenden Reset auf Werkseinstellung zurück gesetzt. D.h. die Linien können erst wieder aufgeschaltet werden, wenn sie erneut eingelernt wurden.

Es werden alle Runtime-und Diagnose-Daten dieser Linie zurückgesetzt.

#### **1.10.15 Reset Module**

Der Mikrocontroller der *AXENS-8IMP* wird neu gestartet.

#### **1.10.16 Reset FPGA**

Der FPGA der AXENS-8IMP wird resetet, gleichzeitig wird auch der Mikrocontroller resetet. Der Zähler "Meas-Unit Init" wird um eins erhöht.

#### **1.10.17 Install Mode: Activate**

Der Installations–Modus soll helfen, eine Anlage in Betrieb zu nehmen, auch wenn die Installation noch nicht abgeschlossen ist, da z.B. noch nicht alle Lautsprecher angeschlossen sind etc.. Außerdem können Fehler simuliert werden um die Weiterleitung an eine angeschlossene Überwachung der Anlage zu testen.

Der Installations–Modus ist nur per IMPerator einstellbar. Sofern sich mindestens eine Linie im Inbetriebnahme-Modus befindet, wird dies durch Blinken der Power-LED signalisiert.

#### **Der Installations-Modus ist nichtflüchtig, d.h. er bleibt auch nach dem Wiedereinschalten bzw. einem Reset aktiv**.

Nach dem Aktivieren des Inbetriebnahme-Modus muss die entsprechende(n) Linie(n) – sofern sie noch nicht ezu einem früheren Zeitpunkt eingelernt wurde – neu eingelernt werden, damit alle Parameter und Flags wie im realen Betrieb gesetzt und aktiviert werden und auch das Realtime-Verhalten verifiziert werden kann.

Die Karte misst alle Linien wie im realen Betrieb, meldet aber keinen Fehler, auch wenn keine Linie angeschlossen ist (die Default-Werte werden als gültige Teachin Werte verwendet).

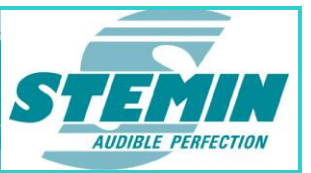

Beim Aktivieren des Installations–Modus wird der maximale Wert für den Fehlerzäher auf 10, der für eine Warnung auf 15 gesetzt. Beim Beenden des Installations–Modus wird der maximale Wert für den Fehlerzähler wieder auf 40, der für Warning auf 60 gesetzt. Dies verkürzt die Reaktionszeit bei der Ausgabe von simulierten Fehlern.

#### **1.10.18 Install Mode: Deactivate**

Hebt die Funktion Install Mode activate wieder auf. Der eingestellte Fehlertyp wird beim Start/Stop des Installations–Modus automatisch zurückgesetzt.

#### **1.10.19 Install Mode: Clear Fault**

Mit diesem Kommando werden die simulierten Fehler wieder zurück gesetzt.

#### **1.10.20 Install Mode: GND Fault**

Simuliert einen Erdschluss – Fehler.

#### **1.10.21 Install Mode: Short Fault**

Simuliert einen Kurzschluss.

Im Installations–Modus wird bei den simulierten Fehlern die eingestellte Fehlergrenze jeweils um 1% überschritten, so dass ein Fehler erkannt wird.

#### **1.10.22 Install Mode: Open Fault**

Simuliert eine Unterbrechung.

Im Installations–Modus wird bei den simulierten Fehlern die eingestellte Fehlergrenze jeweils um 1% überschritten, so dass Fehler erkannt wird.

#### **1.10.23 Install Mode: Short Warn**

Simuliert einen Kurzschluss so, dass eine Warnung ausgegeben wird. Im Installations–Modus wird bei den simulierten Fehlern die eingestellte Warningsgrenze jeweils um 1% überschritten, so dass eine Warnung erkannt wird.

#### **1.10.24 Install Mode: Open Warn**

Simuliert eine Unterbrechung so, dass eine Warnung ausgegeben wird.

Im Installations–Modus wird bei den simulierten Fehlern die eingestellte Warningsgrenze jeweils um 1% überschritten, so dass eine Warnung erkannt wird.

#### **1.10.25 Reset Cnt: (Unit Init, Meas-IF, MP.-Err.)**

Mit diesem Kommando werden folgende Zähler zurückgesetzt:

- Meas. Unit Init (Anzahl der Neuinitialisierungen des Messwerks)
- Meas-IF (Anzahl der Interface-Fehler des FPGAs und des Messwerks)
- MP.-Err (Anzahl der fehlerhaft an den FPGA übergebenen Messparameter)

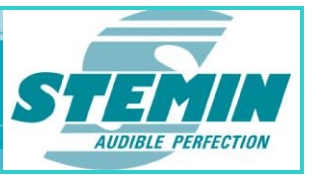

#### **1.10.26 Trace: On**

Es könen via IMPerator bis zu drei Tracepunkte gleichzeitig aktiviert werden. Die Tracepunkte können hardgecodeten Trace-IDs verknüpft werden (zurzeit 10 verschiedene IDs). Das Auftreten der Trace-IDs und die zugehörigen Variablenwerte können ausgelesen werden. Durch die Limitierung auf drei Tracepunkte soll zum einen der Resourcenverbrauch, als auch die Performance-Belastung möglichst gering gehalten werden. Tracedaten werden in einer durch den IMPerator in einer Tracedatei mitgeloggt. (z.B.: IMPerator\_TRC\_LOG\_20120717\_AT\_115216.txt).

Die Trace Funktion kann mit den Kommandos "Trace: On" bzw. "Trace: Off" ein und ausgeschaltet werden. Nach jedem Neustart der Baugruppe ist die Tracefunktion defaultmäßig deaktiviert. **Mit dem Aktivieren der Trace-Funktion werden statt der aktuellen Messwerte die Traceinformationen übertragen**, so dass sich die Performanceauslastung hinsichtlich der seriellen Schnittstelle auf der Baugruppe praktisch nicht ändert. Zum Aktualisieren der Linienmesswerte muss die Tracefunktion wieder abgeschaltet werden.

#### **1.10.27 Trace: Off**

Schaltet die Trace Funktion wieder aus.

#### **1.10.28 Trace: Set Pt. 0 … 2**

Die Zuweisung der Trace-IDs zu den Trace-Punkten erfolgt mit den Kommandos "Trace Set.Pt. 0 ... 2". Die zugehörige ID wird in dem Eingabefeld "Para" eingeben bevor die ID mit dem "execute" Kommando in der Baugruppe zugewiesen wird.

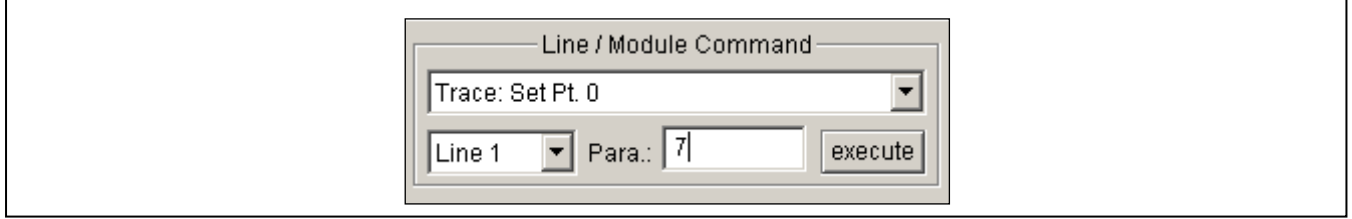

#### **Abbildung 10: Ausschnitt Line / Module Command**

Die Tracepunkt Informationen werden automatisch in einer Log-Datei mitprotokolliert.

#### Hinweise zu den Trace-IDs:

Die Zuweisung der Trace IDs sollte in Abstimmung bzw. Absprache mit dem Entwicklerteam erfolgen, dass für den jeweiligen Diagnosefall die benötigten Trace-IDs vorgibt.

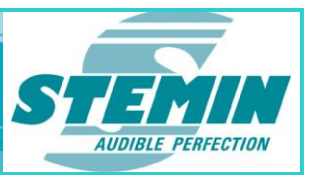

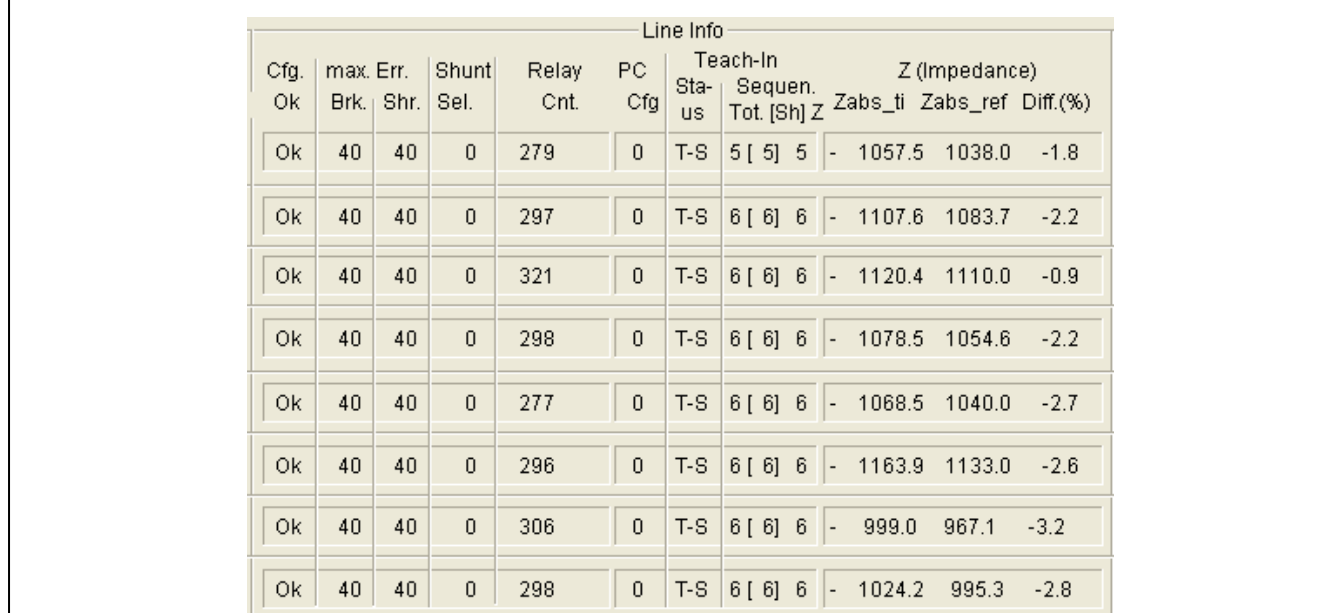

#### **1.11 Anzeigen von linienbezogenen Informationsdaten**

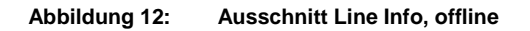

#### **1.11.1 Cfg. OK**

OK: Die Messparameter-Konfiguration ist gültig (Messfrequenz, Pilottonpegel, etc.).

Fail: Die Messparameter-Konfiguration ist ungültig bzw. wurde noch gar nicht durchgeführt (Werkzustand oder nach Karten-Reset oder SW-Update).

#### **1.11.2 max. Err. Brk. / max. Warn. Brk:**

Fehlerzähler Unterbrechung (Drahtbruch) auf 40 eingestellt, ab 40 erfolgt Fehlermeldung.

Ist im Feld "Options" ein Häkchen bei "Warning Info" gesetzt, wird hier die maximale Anzahl für Warnungen angezeigt, ab 60 erfolgt Ausgabe Warning.

#### **1.11.3 max. Err. Shr. / max. Warn. Shr:**

Fehlerzähler Kurzschluss auf 40 eingestellt, ab 40 erfolgt Fehlermeldung.

Ist im Feld "Options" ein Häkchen bei "Warning Info" gesetzt, wird hier die maximale Anzahl für Warnungen angezeigt, ab 60 erfolgt Ausgabe Warning.

#### **1.11.4 Shunt Sel.**

Meß-Shunt-Auswahl, 1, 2 oder 4 (binär gezählt), je nach Messbereich werden automatisch unterschiedliche Shuntwiderstände verwendet.

#### **1.11.5 Relay Cnt**

Schaltzyklenanzahl der Linienrelais zur Umschaltung der Messeinrichtung.

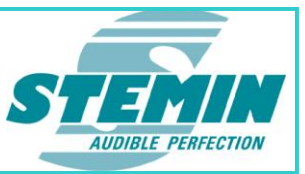

#### **1.11.6 PC Cfg**

- 0: Linie noch mit Standardeinstellungen.
- 1: Standardeinstellungen wurden durch Anwender verändert.

#### **1.11.7 Teach-In Status**

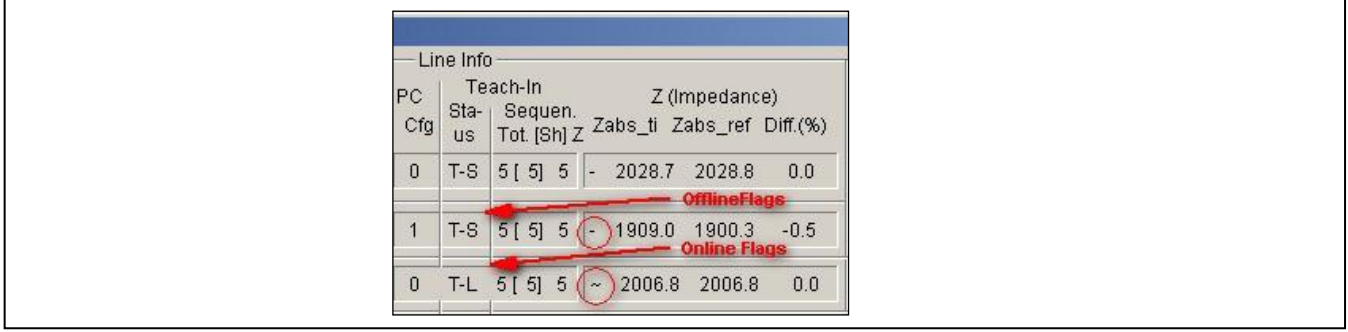

**Abbildung 13: Ausschnitt Teach-In**

Der Teach-In, bzw. Auswerte-Modus kann sowohl für den Offline-Modus, wie auch für den Online.Modus angezeigt werden. An dem Flag " – " kann der Offline-Modus, an dem Flag "  $\sim$  " der =Online-Modus erkannt werden. Zum Umschalten muss im Feld "Measurement Mode" die Config Selection auf Offline, bzw. Online gestellt werden.

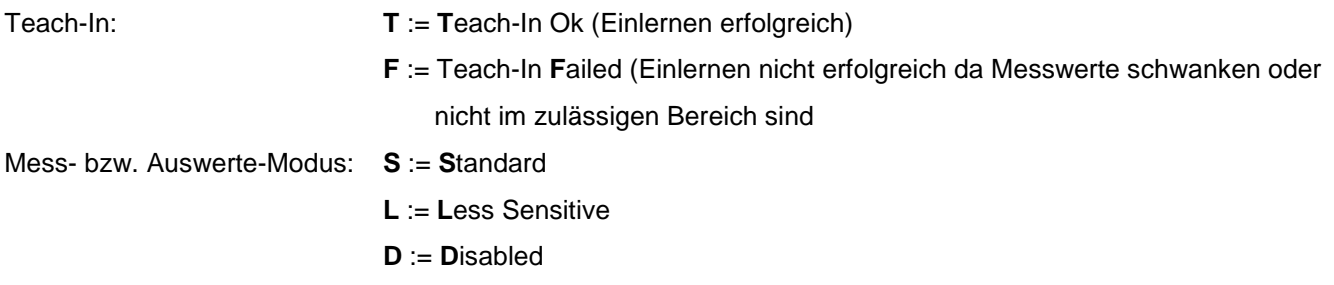

#### **1.11.8 Teach-In Sequen. Tot.**

Anzahl der durchgeführten Teach In Sequenzen

#### **1.11.9 Teach-In Sequen. [Sh]**

Anzahl der gültigen Teach In Sequenzen mit der aktuellen Shunt Auswahl.

#### **1.11.10 Teach-In Sequen. Z**

Anzahl der gültigen Teach In Sequenzen

#### **1.11.11 Zabs\_ti**

Mit Teach In eingemessener Impedanzwert.

Zur Unterscheidung der eingemessenen Impedanzwerte steht an dieser Stelle vor dem Impedanzwert ein "-" für Offline–Modus bzw. eine Tilde "~" für den Online–Modus.

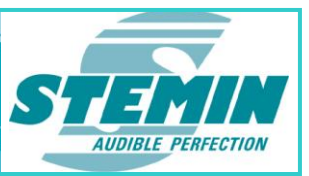

#### **1.11.12 Zabs\_ref**

Weicht der aktuell gemessene Impedanzwert um mehr als die bei "max. Err.", bzw. "max. Warn." angegebene Schwelle von diesem Referenzwert ab, wird der Fehlerzähler für "Error", bzw. "Warning" hochgezählt.

Im Offline–Modus wird dieser Referenzwert kontinuierlich nachgeführt. Überschreitet der aktuelle Impedanzwert die Schwellen für "Warning" oder "Error", wird dieser Referenzwert eingefroren bis der aktuelle Impedanzwert wieder innerhalb dieser Schwellen liegt.

Die maximale Nachführungsschwelle beträgt das Doppelte der eingestellten Fehlertoleranz. (Bsp.: die Fehlerschwelle ist auf 15% eingestellt, dann liegt die maximale Nachführung des aktuellen Referenzwertes bei 30% des eingelernten Impedanzwertes) Sollte ein Nachführungsfehler auftreten, wird der bis dahin nachgeführte Referenzwert auf den eingelernten Impedanzwert zurückgesetzt, wodurch ein entsprechender Fehler erkannt, ausgewertet und gemeldet wird.

Im Fehlerfall wird in der Spalte "Diff (%)" nach dem Prozentwert die Buchstabenfolge "TE" (Tracking Error) ausgegeben. Sollte der Tracking Error wieder gehen, wird der Fehler zwar zurückgesetzt, im IMPerator wird jedoch weiterhin die Buchstabenfolge "TE" für einen in der Vergangenheit aufgetretenen Tracking Error angezeigt. Dieses Flag kann nur mit einem erneuten Einlernen zurückgesetzt werden.

#### **1.11.13 Diff (%)**

Der Vergleich zwischen Z\_abs\_ti und Z\_abs\_ref gibt Aufschluss über die Veränderung der Impedanzwerte im Laufe der Betriebszeit.

Steht nach dem Prozentwert die Buchstabenfolge "TE" für Tracking Error und ist der Referenzwert "Zabs\_ref" auf den Eingelernten Impedanzwert zurückgesetzt, liegt aktuell ein Nachführungsfehler vor. Liegt dieser Fehler nicht mehr vor, wird der Fehler zwar zurückgesetzt, im IMPerator wird jedoch weiterhin die Buchstabenfolge "TE" für einen in der Vergangenheit aufgetretenen Tracking Error angezeigt. Dieses Flag kann nur mit einem erneuten Einlernen zurückgesetzt werden.

#### **1.12 Anzeigen von linienbezogenen Messdaten**

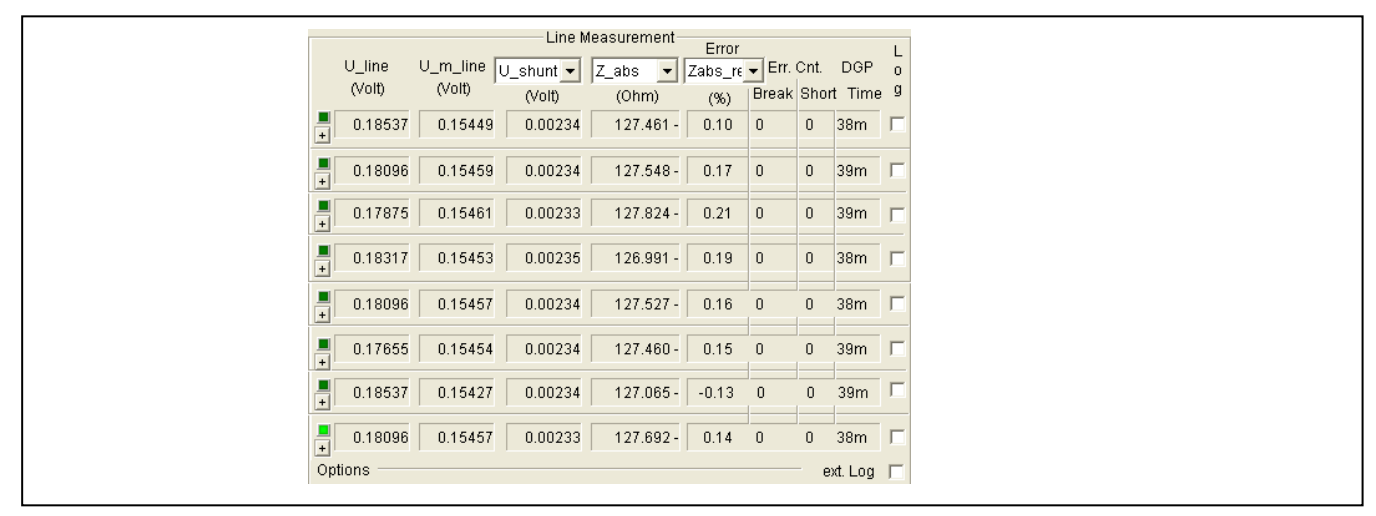

**Abbildung 14: Ausschnitt Line Measurement, offline**

Wichtig sind hier **Z\_abs** und **Zabs\_ref**. Die Schwankungen der aktuellen Impedanzwerte **Z\_abs** können für jede Linie beobachtet werden. Mit **Zabs\_ref** sieht man auf einen Blick die prozentuale Abweichung zum Referenzwert und kann somit den "Sicherheitsabstand" zur eingestellten Auswerteschwelle z. B. 10% verfolgen.

Durch die Anwahl "Lock Line Info" und der entsprechenden Auswahl von "Offline" bzw. "Online" im Feld "Measurement Mode" kann der konfigurierte Messmodus für Offline bzw. Online angezeigt werden.

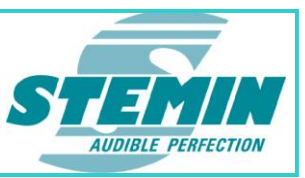

#### **1.12.1 Farbbedeutung der Linien – LEDs:**

- grün: Messauswertung "Standard"
- gelb: Messauswertung "Less Sensitive"
- rot: Messauswertung "Disabled"
- blau: Linie ist deaktiviert. Zusätzlich wird die Schrift grau dargestellt.

Durch die Anwahl "Lock Line Info" und der entsprechenden Auswahl im Feld "Measurement Mode" kann der konfigurierte Messmodus für den Online–Modus, bzw. Offline–Modus angezeigt werden.

Die LED der aktuell gemessenen Linie leuchtet hell.

Zusätzlich wird der Auswertemodus auch im Fenster "Line Configuration" (siehe 1.12.2, Abbildung 14) sowohl für den Offline-, als auch für den Online – Modus angezeigt.

#### **1.12.2 Konfiguration DGP**

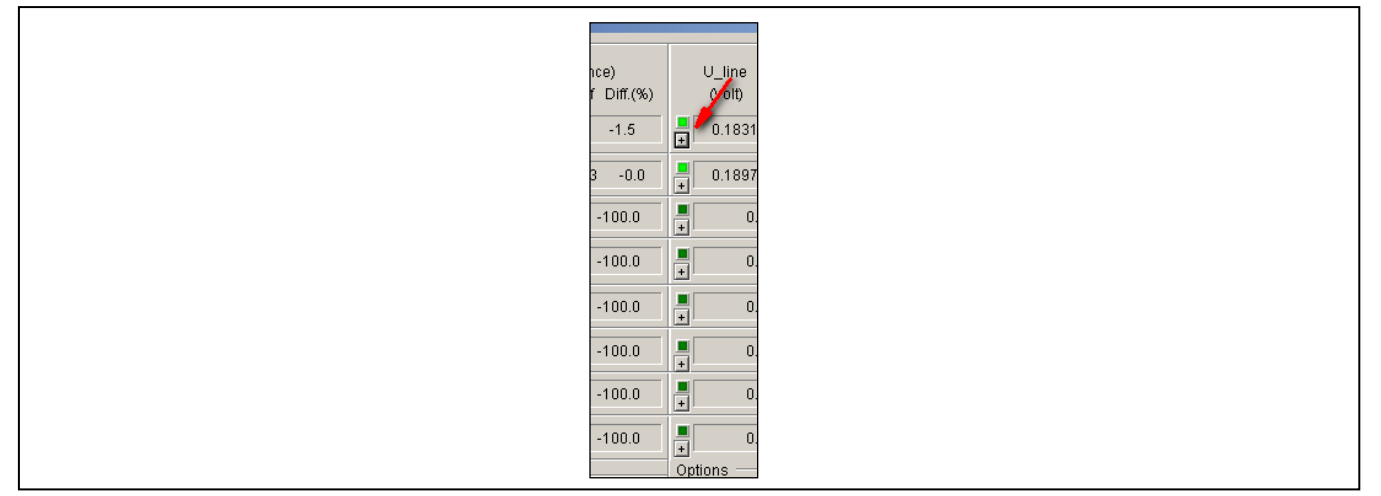

**Abbildung 15: Ausschnitt Aktivierungsbutton Konfigurationsdialog**

Mit der Version 2.03 des IMPerators kann nun das DGP Verhalten für jede Linie individuell konfiguriert werden. Dazu wurde ein zusätzlicher Konfigurationsdialog implementiert, der den Zugriff auf die verfügbaren Einstellungen erlaubt.

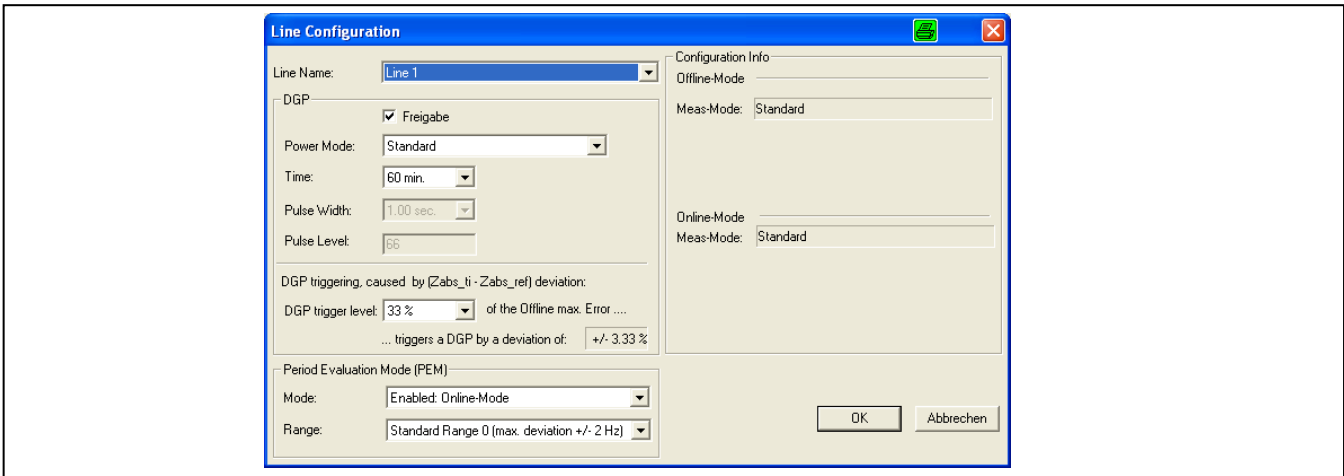

**Abbildung 16: Ausschnitt DPG Konfiguration der Linie 1**

STEMIN GmbH | Hauptstraße 25 | 82549 Königsdorf | Germany | Tel +498179 93110 | Fax +498179 931199 | E-Mail info@stemin.com | www.stemin.com © STEMIN GmbH 2011 – 2013 BDA\_Imperator\_V1\_05.Docx Seite 22 von 39

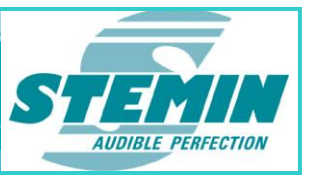

#### *1.12.2.1 Freigabe*

Hier kann der Degaussing Pulse (DGP) freigegeben oder deaktiviert werden. Ist der DGP freigegeben wird im Feld "DGP Time" die Zeit bis zum nächsten DGP runter gezählt. Wurde der DGP deaktiviert, steht stattdessen "[Dis.]" im Feld "DGP Time"

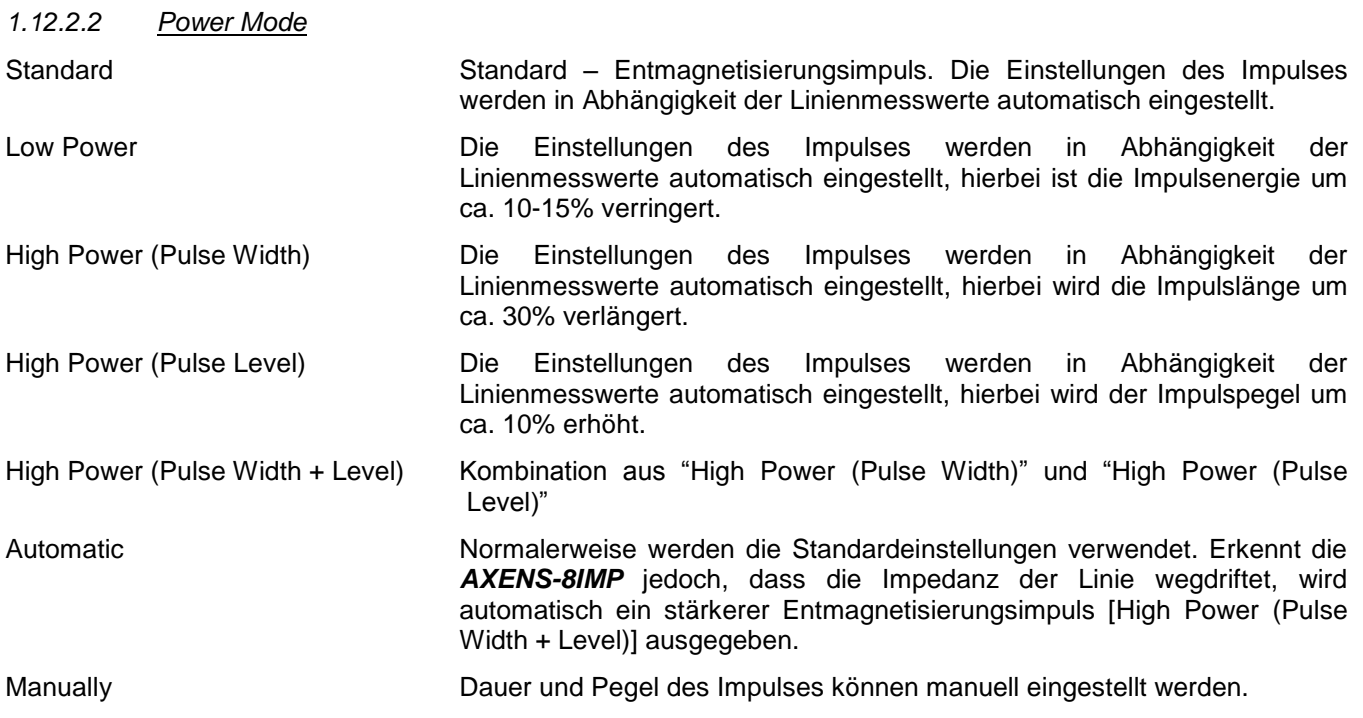

Damit die Einstellungen von der AXENS-8IMP übernommen werden können muss die Änderung per "Set Cfg. to" an die *AXENS-8IMP* gesendet werden. Erst wenn das nächste Mal die Linienmessdaten von der *AXENS-8IMP* zurück gegeben werden aktualisieren sich die Angaben bei Puls Width und Level.

#### *1.12.2.3 Time*

Üblicherweise wird alle 60 Minuten ein Entmagnetisierungsimpuls ausgegeben, sofern die Linie im Offline-Modus ist. Dieses Intervall kann in 5 Minuten Schritten zwischen 5…60 Minuten eingestellt werden.

Eine Änderung der DGP-Time wird übernommen, wenn:

- die SZC-8IMP resetet wird
- ein DGP ausgegeben wird nach dem
	- Beenden einer Aufschaltung
	- Wegdriften einer Linie
	- $\cdot$  ein aktueller DGP-Timer abgelaufen ist (= 0)
	- Ausführen des Kommandos "Single DGP-Pulse"

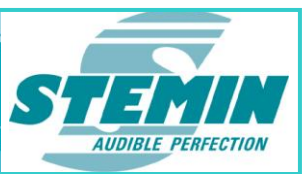

| $\Box$<br>ー<br>Err. Cnt. DGP<br>$\circ$<br>eak Short Time 9<br>40m<br>0<br>T.<br>[Dis.]<br>$\bf{0}$ |  |
|----------------------------------------------------------------------------------------------------|--|
| 23m<br>$\mathbf{0}$<br>$\Box$                                                                       |  |

.**Abbildung 17: Ausschnitt DPG Time**

Wurde der DGP nicht freigegeben, steht anstelle der Zeit bis zum nächsten DGP ein [Dis.] im Feld.

Zeitweise wird der DGP Timer mit zusätzlichen Informationen angezeigt. Diese Flags haben folgende Bedeutung:

- **-s** := DGP Pulse **s**tarted (das "Start"-Flag ist z.Z. gesetzt)
- **-a** := DGP Pulse **a**ctive (das "Active"-Flag ist z.Z. gesetzt)

#### *1.12.2.4 DGP trigger level*

Sollte die Messwertnachführung (= Referenzwert) über die Zeit vom Teach-IN Wert abweichen, kann mit dieser Option eingestellt werden, bei welcher Abweichung ein DGP ausgeführt soll, um ggf. die Abweichung wieder rückgängig zu machen.

Dies geschieht defaultmäßig sobald der nachgeführte Wert um mehr als 33% des "max Err. (%)" im Offline-Modus vom Teach-IN Wert abweicht. Der DGP "trigger level" kann auf Werte von 15% bis auf auf 100% eingestellt werden.

Beträgt die eingestellte Fehlertoleranz im Offline-Modus 10% (max. Err. (%) = 10%) und DGP trigger level ist auf 33% eingestellt, erfolgt bei einer Abweichung (Diff. (%) im Feld Line Info) von +/-3,3% zum eingelernten Wert ein Entmagnetisierungsimpuls.

Nach einem erfolgten DGP wird der Trackingpuffer teilweise auf den Teachin-Wert zurückgesetzt. Die Anzahl der zurückgesetzten Werte hängt von der erlaubten Abweichung ab, wann ein DGP ausgelöst wird. Erfolgt dies bei 33 % Prozent der erlaubten Fehlertoleranz wird 66 % des Puffers zurückgesetzt, bei 25 % wird 75 % des Puffers zurückgesetzt usw.

"Harte" – durch DGP nicht reversible – Impedanzänderungen können mit DGP trigger level - Werten von 75% -85% besser mitgeführt werden.

#### *1.12.2.5 Mode (Period Evaluation Mode (PEM))*

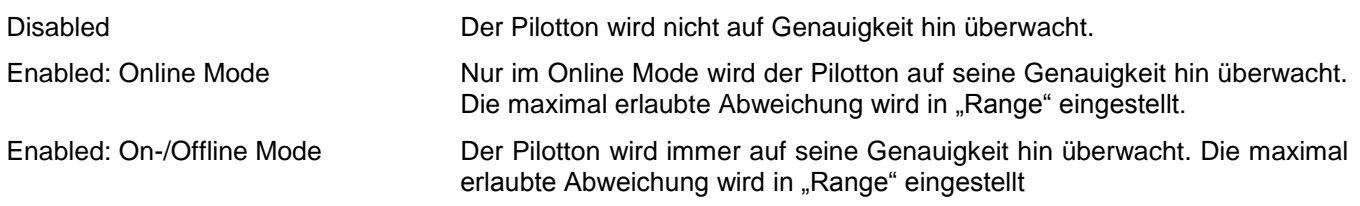

*1.12.2.6 Range (Period Evaluation Mode (PEM))*

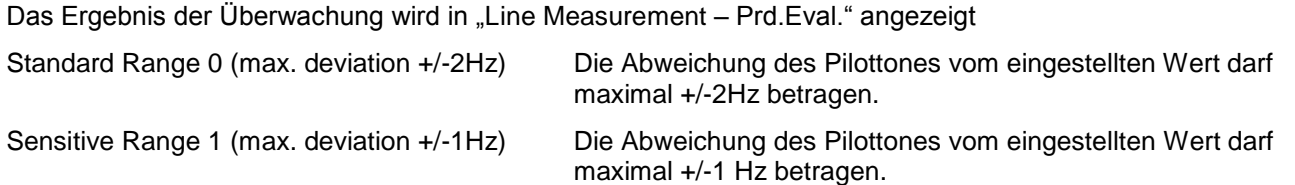

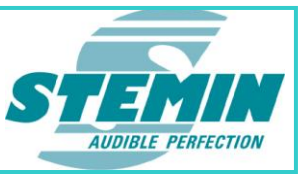

#### *1.12.2.7 Configuration Info*

Hier wird für den Online-, bzw. Offline-Mode der aktuelle Auswertemodus angezeigt. Mögliche Modi sind Standard, Less Sensitive oder Disabled.

#### **1.12.3 U\_line**

Linienspannung vor dem Pilottonfilter (Anzeige in Volt oder in dBu).

#### **1.12.4 U\_m\_line**

Linienspannung nach dem Pilottonfilter (Anzeige in Volt oder in dBu).

#### **1.12.5 U\_shunt**

Spannung über dem Meß-Shunt (Anzeige in Volt oder in dBu).

#### **1.12.6 I\_shunt**

Strom, der durch den Meß – Shunt fließt (Anzeige in Ampere).

#### **1.12.7 Z\_abs**

Aktueller Impedanzwert (Absolutwert) aus U und I ermittelt (Anzeige in Ohm).

#### **1.12.8 Z\_Re**

Realteil, aus dem aktuellen Impedanzwert ermittelt (Anzeige in Ohm). (Hinweis: wird z. Zt. noch nicht unterstützt.)

#### **1.12.9 Z\_Im**

Imaginärteil, aus dem aktuellen Impedanzwert ermittelt (Anzeige in Ohm). (Hinweis: wird z. Zt. noch nicht unterstützt.)

#### **1.12.10 Z\_Phi**

Phasenwinkel, aus dem aktuellen Impedanzwert ermittelt (Anzeige in Grad).

(Hinweis: wird z. Zt. noch nicht unterstützt.)

#### **1.12.11 Prd.Eval.**

Das Ergebnisflag der Periodenberechnung und der Auswertebereich (Standard/Sensitive) wird durch das FPGA zurückgegeben und kann im IMPerator angezeigt werden:Durch die Auswahl der Anzeigeoption "Prd.Eval." können folgende Infomationen angezeigt werden. "M R S R0 R1"

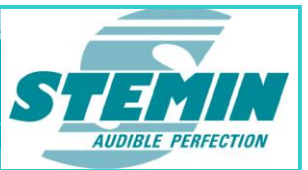

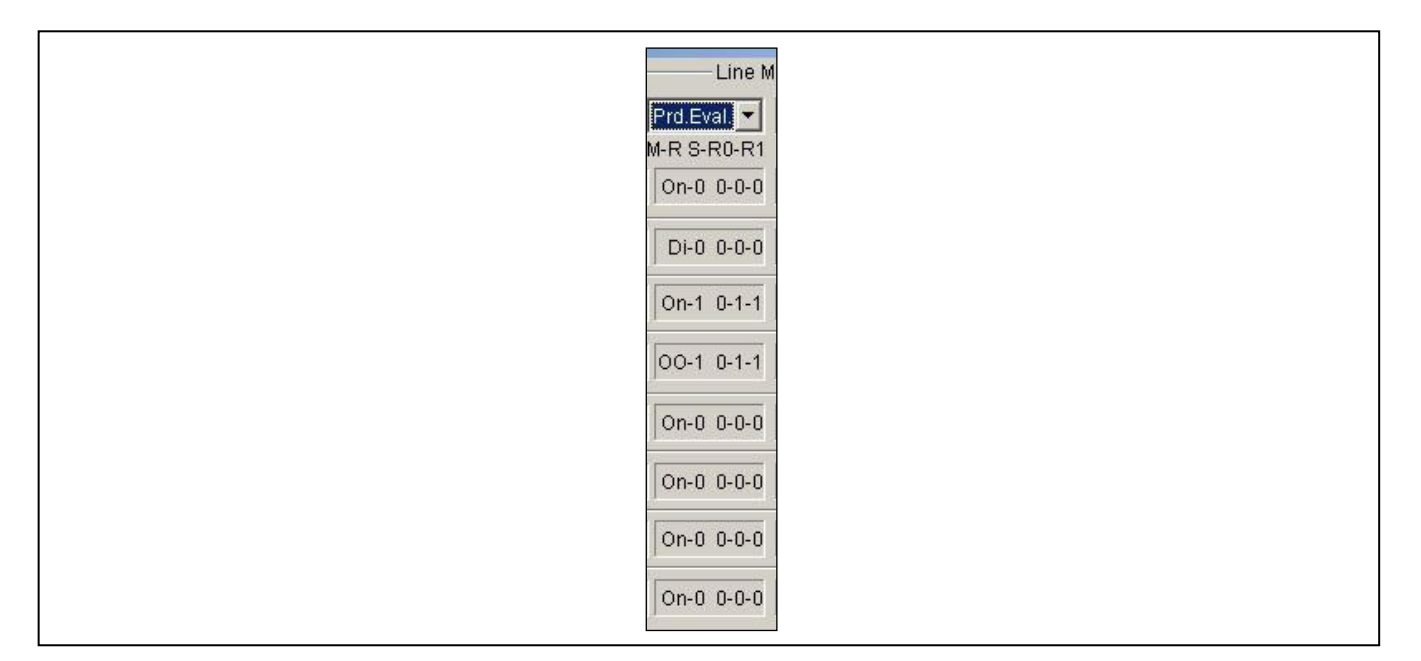

Abbildung 18: Ausschnitt Line Measurement "Prd.Eval."

#### **Einstellung**

- M = Evaluation Mode
	- Di = Disabled
	- On= nur im Online Mode
	- oo = On- und Offline Mode

#### R = Range

- 0 = Standard Range
- 1 = Sensitive Range

#### Auswerte-Ergebnis

- S = Skip Measurement Value
	- $0 =$  Measurement Value used
	- 1 = Measurement Value skipped
- R0 = Standard Range Detection
	- 0 = Range Detection failed
	- 1 = Range Detection successfull

#### R1 = Sensitive Range Detection

- 0 = Range Detection failed
- 1 = Range Detection successfull

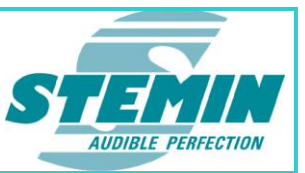

#### **1.12.12 Error Zabs\_ref %**

Prozentuale Abweichung von aktuellem Impedanzwert und Referenzwert.

#### **1.12.13 Error Zabs\_ti %**

Prozentuale Abweichung von aktuellem Impedanzwert und erstem, mit Teach In eingemessenen Impedanzwert.

#### **1.12.14 Error Zabs\_Re %**

Prozentuale Abweichung des Realteils, von aktuellem Impedanzwert ermittelt.

(Hinweis: wird z. Zt. noch nicht unterstützt.)

#### **1.12.15 Error Zabs\_Im %**

Prozentuale Abweichung des Imaginärteils, von aktuellem Impedanzwert ermittelt.

(Hinweis: wird z. Zt. noch nicht unterstützt.)

#### **1.12.16 Err. Cnt. Break / Warn. Cnt. Break**

Wird eine Impedanzabweichung erkannt die größer als die angegebene Auswerteschwelle ist, wird hier der Fehlerzähler für Warnung (insofern eingestellt), bzw. Error hochgezählt. Ist der gemessene Impedanzwert wieder innerhalb der erlaubten Werte, werden die entsprechenden Zähler wieder bis auf 0 runter gezählt.

Wird die eingestellte Grenze überschritten, wird eine Warnung, bzw. Unterbrechung und Störung ausgegeben.

#### **1.12.17 Err. Cnt. Short / Warn. Cnt. Short**

Wird eine Impedanzabweichung erkannt die größer als die angegebene Auswerteschwelle ist, wird hier der Fehlerzähler für Warnung (insofern eingestellt), bzw. Error hochgezählt. Ist der gemessene Impedanzwert wieder innerhalb der erlaubten Werte, werden die entsprechenden Zähler wieder bis auf 0 runter gezählt.

Wird die eingestellte Grenze überschritten, wird eine Warnung, bzw. Kurzschluss und Störung ausgegeben.

Bei Unterschreitung der Kurzschluss–Fehlertoleranz wird die Linie nicht weggeschaltet, sondern erst bei Unterschreitung des "Critical Short"-Wertes, der z.Zt. auf 15 Ohm fest eingestellt ist. Wird der "Critical Short"-Wert unterschritten, kann die betroffene Linie nicht mehr aufgeschaltet werden, bzw. wird im Online-Fall sofort abgeschaltet. Wird ein "Accepted Short" (kleiner der Fehlertoleranz und größer als der Critical Short) erkannt, wird weiterhin ein Short-Fehler gemeldet und an der Baugruppe angezeigt (diese Visualisierung gilt selbstverständlich auch weiterhin für den Critical Short).

Ist eine Linie aufgeschaltet und es tritt ein "Accepted Short" auf, wird die betroffene Linie nicht weggeschaltet, geht dieser "Accepted Short" in einen "Critical Short" über, wird die Linie beim ersten Erkennen des "Critical Short" weggeschaltet, in diesen Fall kommt kein Fehlerzähler zum Einsatz. Sollte jetzt der "Critical Short" wieder in einen "Accepted Short" übergehen und die Linie wird erneut aktiviert, so wird auch diese Linie wieder aufgeschaltet.

#### **1.12.18 DGP Time**

Insofern sich die entsprechende Linie im Offline–Modus befindet, wird normalerweise alle 60 Minuten ein DGP ausgegeben (dieser Wert kann zwischen 5 … 60 Minuten eingestellt werden). Hier wird die Zeit angezeigt, wann der nächste DGP ausgegeben wird.

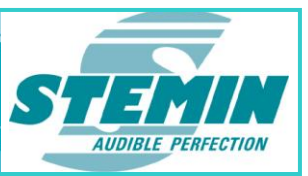

#### **1.12.19 Log**

Bei jedem Starten des IMPerators wird automatisch eine Modul-Logdatei angelegt: "IMPerator\_ERR\_LOG\_Datum\_AT\_Uhrzeit.txt".

In dieser modulbezogenen Logdatei wird protokolliert, wann der IMPerator gestartet und beendet wurde. Außerdem wird dokumentiert, wann an einer Linie ein Fehler auftritt, bzw. wieder geht.

Wird jetzt bei einer Linie das Feld "Log" angewählt, indem ein Häkchen gesetzt wird, wird für die entsprechende Linie eine linienbezogene, detailliertere Linien-Logdatei angelegt. Wird bei mehreren Linien die Funktion Log angewählt, wird für jede Linie eine eigene Linien Logdatei angelegt:

"AXENS\_8IMP\_MEAS\_LOG\_CHNn\_Datum\_AT\_Uhrzeit.txt"

In dieser Linie-Logdatei werden erst sämtliche Konfigurationsdaten inklusive der Softwarestände der *AXENS-*8IMP und des IMPerators, alle eingelernten Impedanzwerte und alle Kalibrierungsdaten dokumentiert. Anschließend werden die relevanten Messdaten mit Datum und Uhrzeit protokolliert.

Sollen alle anfallenden Messwerte protokolliert werden, muss erst das Feld "ext.Log" aktiviert und anschließend die Protokollfunktion der entsprechenden Linie(n) angewählt werden.

Abgespeichert werden beide Logdateien in einem Ordner "log\_files". Dieser Ordner ist ein Unterordner und befindet sich in dem Ordner von dem aus IMPerator-Programm gestartet wurde.

#### **1.13 Status LEDs**

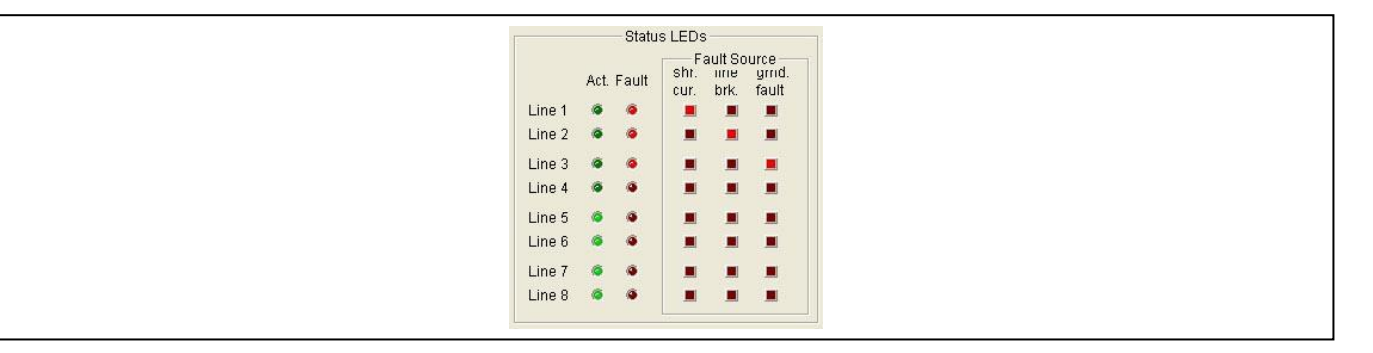

**Abbildung 19: Ausschnitt Status \_LEDs**

Hier wird der Zustand aller Linien angezeigt:

#### **1.13.1 Act.**

Linie ist aktiv (online).

#### **1.13.2 Fault**

Linie ist gestört.

#### **1.13.3 Fault Source**

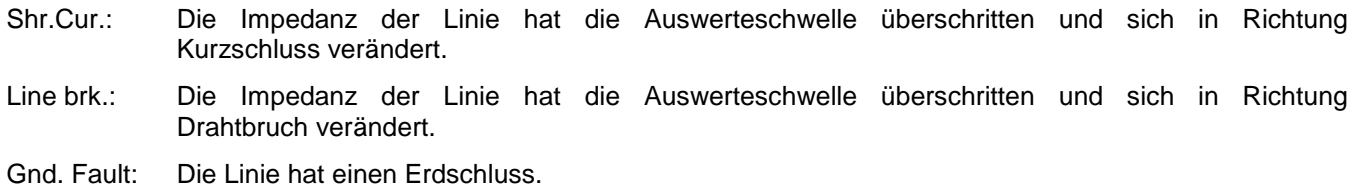

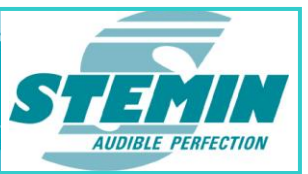

#### **1.14 Module Info**

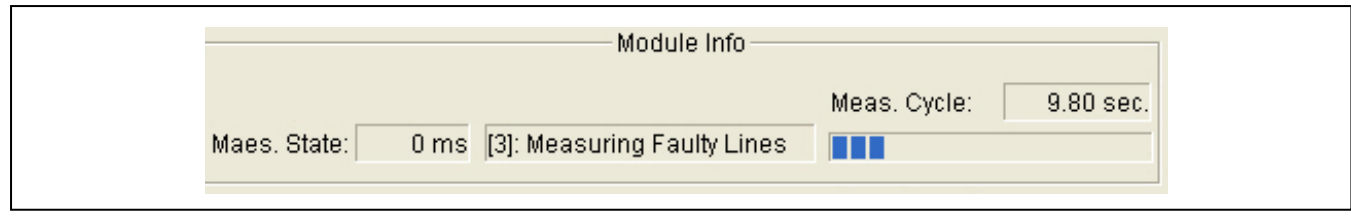

**Abbildung 20: Ausschnitt Module Info, offline**

#### **1.14.1 Meas. State:**

Die Zeitangabe wird bei der *AXENS-8IMP* z.Zt. nicht unterstützt.

Hier wird die aktuelle Messaktivität angezeigt.

Measuring Lines Running: Linien werden gemessen.

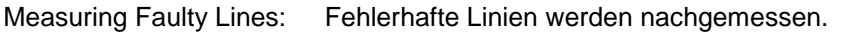

Measuring DGP Active: Nach dem Deaktivieren einer Linie wird ein Entmagnetisierungsimpuls (Degaussing Pulse) auf die Linien gegeben.

> Zusätzlich wird bei einer Abweichung von mehr als 50% der eingestellten Abweichungstoleranz von Teach-In Wert zum aktuellen, nachgeführten Wert ein Entmagnetisierungsimpuls ausgelöst.

- Measuring DGP Done: Entmagnetisierungsimpuls wurde ausgegeben.
- Teach-In Lines Prepare: Linien werden für Teach-In vorbereitet.
- Teach-In DGP Active: Damit die Linien in entmagnetisiertem Zustand eingelernt werden, wird vor dem Teach-In ein Entmagnetisierungs-Impuls ausgelöst.
- Teach-In DGP Done: Entmagnetisierungsimpuls wurde ausgegeben.
- Teach-In Pre Measuring: Vormessung der Linienimpedanz um einen nötigen Mess-Shunt auszuwählen.
- Teach-In Lines Running: Teach-In wird an den Linien durchgeführt.
- Frequency Sweep: Der Impedanzverlauf einer Linie wird gemessen und graphisch dargestellt.

#### **1.14.2 Meas. Cycle**

Hier wird (mit "Fortschrittsanzeige") angezeigt, wie viel Zeit seit Anfang des Messzyklus vergangen ist. Die Zeit für einen Messzyklus wird im Feld "Module Cfg" eingestellt.

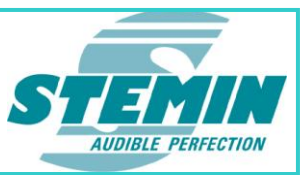

#### **1.15 Calibrate Info**

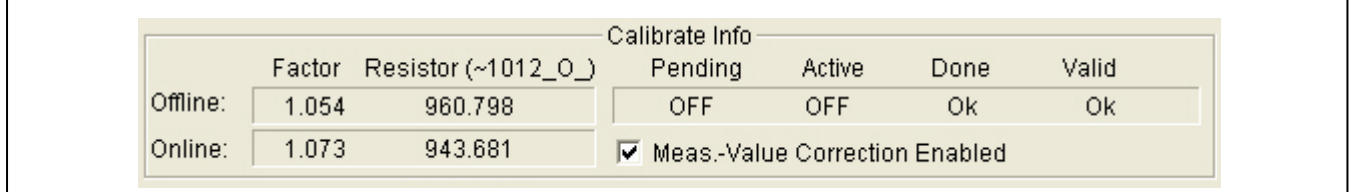

#### **Abbildung 21: Ausschnitt Calibrate Info, offline**

Es besteht die Möglichkeit mit Hilfe des auf der Baugruppe integrierten Kalibrier-Widerstandes (ca. 1012Ω) die Baugruppe zu kalibrieren.

Die Kalibrierung erfolgt herstellerseitig und dient lediglich zur Korrektur der angezeigten Messwerte der IMPerator PC-Software. Auf die Linienüberwachung nach erfolgreichem Einlernen hat die Kalibrierung keinen Einfluss. Dies bedeutet, dass für eine ordnungsgemäße Linienüberwachung keine Kalibrierung notwendig ist. Die Kalibrierung ist derzeit lediglich als Offset zu verstehen, mit dem der angezeigte Ohm-Wert bei der IMPerator PC-Software korrigiert wird.

Es wird sowohl für den Offline –, als auch für den Online–Modus der gemessene Wert des Kalibrier-Widerstandes und der sich daraus ergebende Umrechnungsfaktor angezeigt. Wird im Feld "Meas.-Value Correction Enabled" ein Häkchen gesetzt, wird der Umrechnungsfaktor auf alle angezeigten Impedanzwerte angewendet.

#### **1.16 Shunt-Rel. Cnt.**

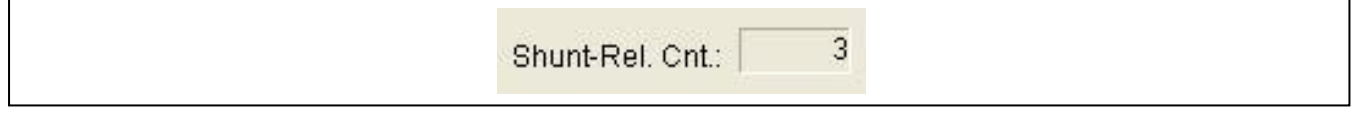

**Abbildung 23: Ausschnitt Shunt-Rel. Cnt., offline**

Es befinden sich insgesamt drei unabhängige Shunt Relais auf der Baugruppe. Die Schaltoperationen dieser Shunt-Relais gezählt und im nicht flüchtigen Speicher abgelegt. Der höchste Zählerstand wird an den IMPerator übertragen und dort visualisiert.

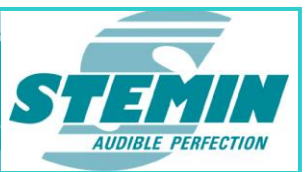

#### **1.17 Zähler Messwerk Reinitialisierung**

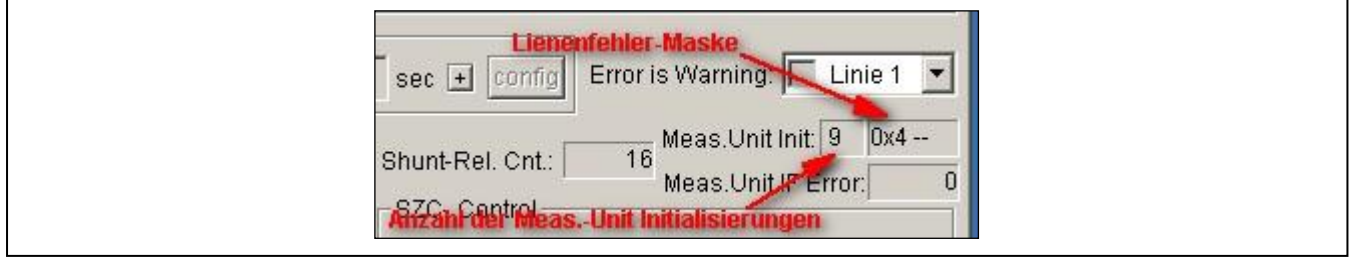

**Abbildung 24: Ausschnitt Meas.Unit Init Counter und Meas.Unit IF Err Counter** 

Das Messwerk wird mit einem auftretenden Linienfehler neu initialisiert. Solch ein Linienfehler wird in einer Linienfehler-Maske gespeichert und führt bei einem wiederholten Fehler der gleichen Linie nicht erneut zu einem Initialisieren des Messwerks. Erst wenn alle Linien der SZC-8IMP fehlerfrei sind, wird die Linienfehler-Maske gelöscht. Und erst dann führt ein erneuter Fehler auf der entsprechenden Linie zu einer Neuinitialisierung des Messwerks.

Natürlich wird durch einen erstmaligen Fehler auf einer anderen Linie das Messwerk neu initialisiert.

Wird aufgrund eines Fehlers auf einer Linie deren Fehler-Counter hochgezählt, wird bei einem Wert größer 20 das Messwerk neu initialisiert und der Zähler "Meas.Unit Init" hochgezählt. Überschreitet der Zähler "Meas.Unit Init" den Wert 15 wird der Zähler auf den Wert 0 zurückgesetzt.

Außerdem wird der Fehler solange in der Linienfehler-Maske gespeichert bis alle Linien der SZC-8IMP fehlerfrei sind.

Ist im Feld Measurement-Unit der "Fault-Mode" eingestellt, wird das Messwerk nur reinitialisiert wenn einer der Error-Counter den Wert 20 erreicht (erst wenn die Error-Counter aller Linien wieder auf null stehen führt ein erneutes Überschreiten dieser Schwelle zu einem Neuinitialisieren.) In diesem Fall wird der "Meas-Unit Init"-Zähler um 1 erhöht. Ist jedoch der "Synced-Mode" eingestellt, wird mit jedem Sync-Impuls der von der E100 gesendet wird das Messwerk zurückgesetzt und der Zähler um 1 erhöht.

Desweiteren werden die Flags "Notify-Init" = "N" und "Init Locked" = "L" in dem rechts anschließenden Anzeigefeld angezeigt.

Der "Meas Unit IF Err." Zähler zeigt an, ob ein Interface Error mit dem FPGA des Messwerks aufgetreten ist.

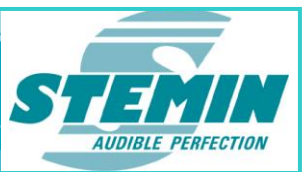

#### **1.18 AXENS-Control**

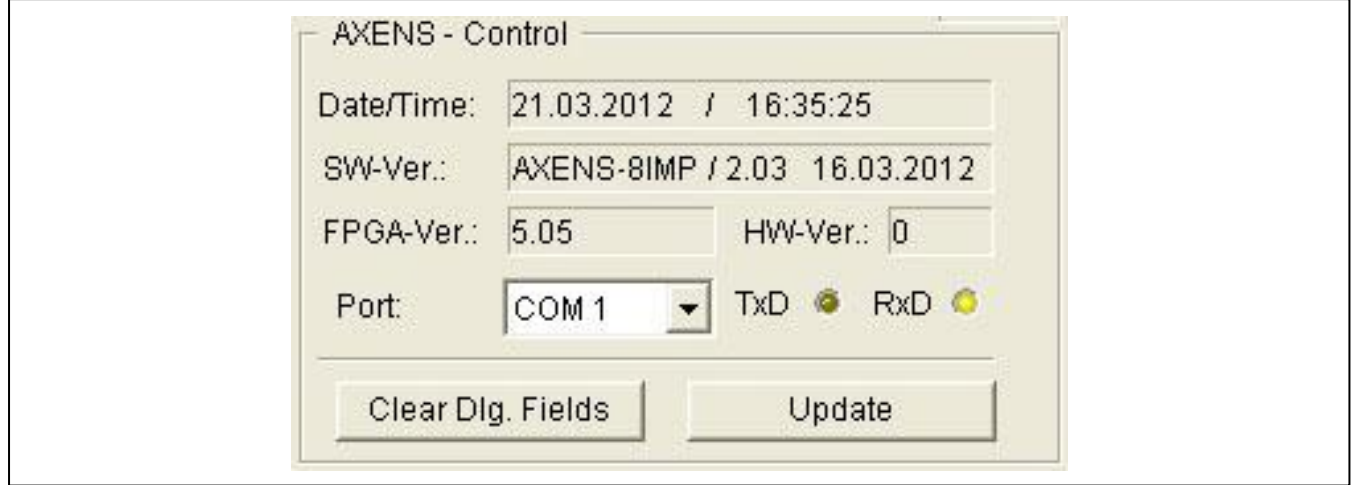

**Abbildung 25: Ausschnitt AXENS-Control**

#### **1.18.1 Date/Time**

Hier wird zur besseren Übersicht das aktuelle Datum und die aktuelle Uhrzeit angezeigt.

#### **1.18.2 SW-Ver.:**

Software Version mit Datum des Mikrocontrollers.

#### **1.18.3 FPGA-Ver.:**

Software Version des FPGAs.

#### **1.18.4 HW-Ver.:**

Hardware Version der *AXENS-8IMP*, steht standardmäßig auf 0. Diese Funktion wird derzeit noch nicht unterstützt.

#### **1.18.5 Port:**

Auswahl der seriellen Schnittstelle COM 1 … COM 8 für die Verbindung zum Laptop.

#### **1.18.6 LEDs TxD / RxD**

Diese LEDs signalisieren den Datenkommunikation zwischen der *AXENS-8IMP* und dem angeschlossenen Laptop.

#### **1.18.7 Clear Dlg. Fields**

Löscht die Darstellung aller im IMPerator angezeigten Daten, z.B. weil der IMPerator an eine andere *AXENS-8IMP* angeschlossen wurde.

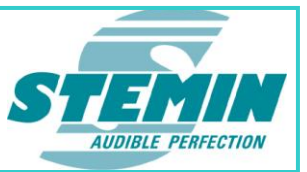

#### **1.18.8 Update**

Durch Betätigung der Schaltfläche Update werden die Versionsstände und die Schnittstellenzuweisung aktualisiert.

#### **1.19 Close**

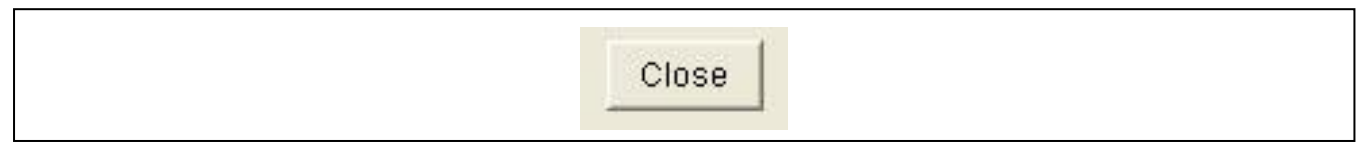

**Abbildung 26: Ausschnitt Close, offline**

Durch Betätigung der Schaltfläche Close wird das Programm beendet.

### **1.20 File**

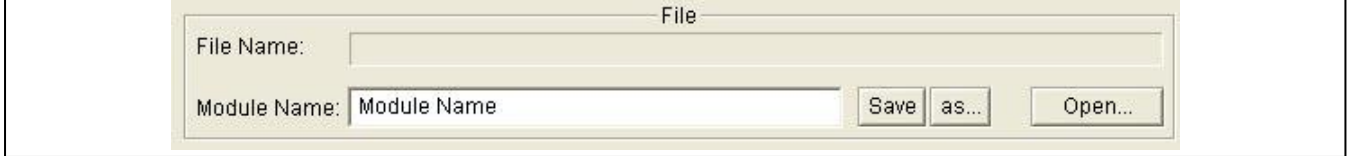

#### **Abbildung 27: Ausschnitt File, offline**

Der IMPerator bietet die Möglichkeit der *AXENS-8IMP* einen Namen zu geben und die Konfigurationsdaten abzuspeichern und wieder zu laden.

#### **1.20.1 File Name**

Hier werden der Pfad und der Name der abgespeicherten Konfigurationsdaten angegeben.

#### **1.20.2 Module Name**

Wird der **AXENS-8IMP** ein Name gegeben, wird er bei wieder aufrufen der Konfigurationsdaten hier angezeigt.

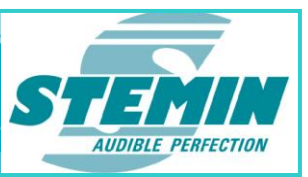

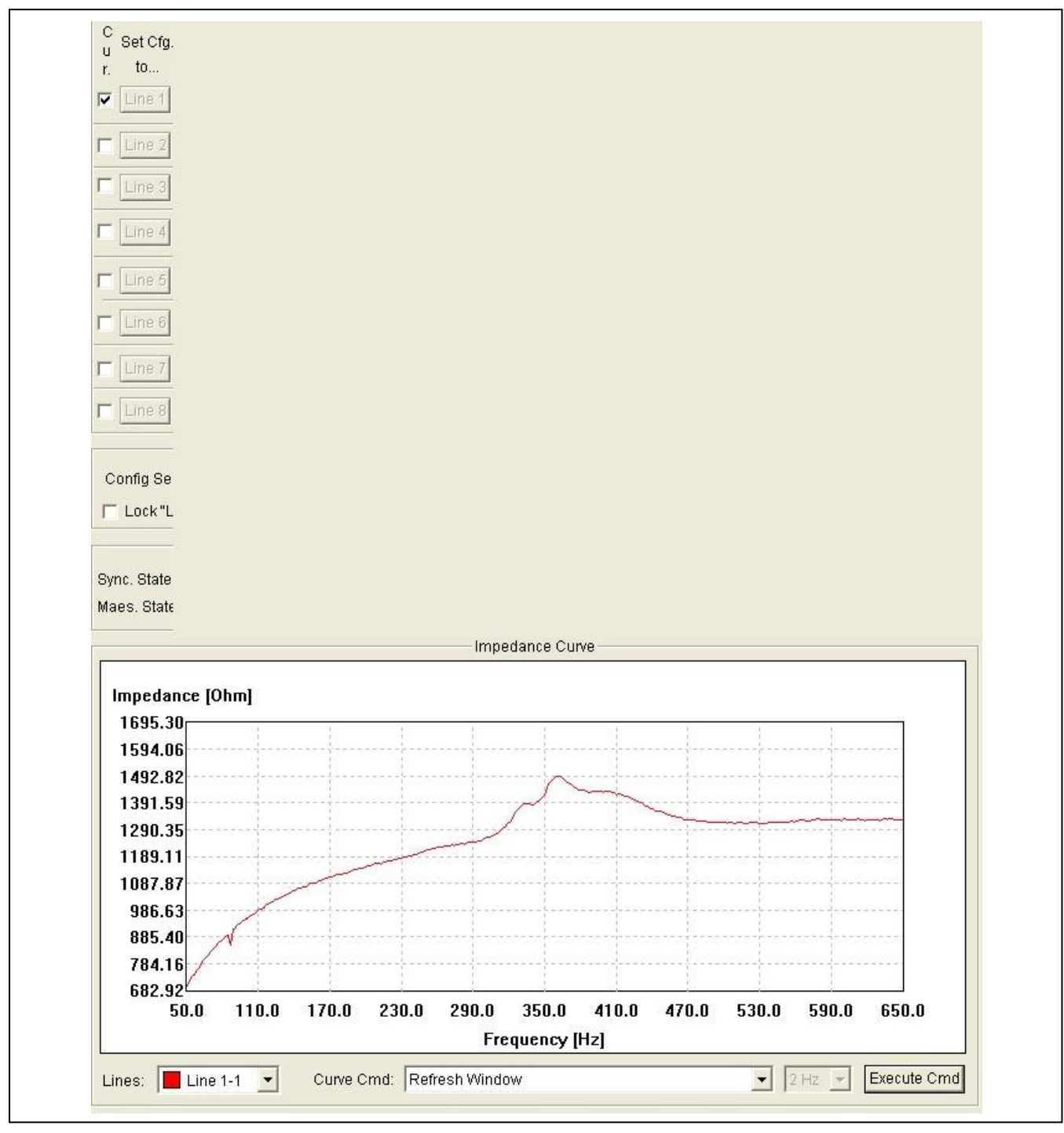

*2 Diagnose der Lautsprecherlinien und Darstellung in einem Diagramm*

**Abbildung 28: Ausschnitt Impedance Curve, offline**

Bestehende Leitungsnetze mit alten Lautsprechern können ggf. Probleme bereiten, da bei diesen Netzen die Messwerte eher schwanken als bei Neuinstallationen. In diesem Fall kann zum besseren Vergleich die Linie mehrfach aufgezeichnet und mit einem Screenshot (z.B. Hardcopy) erfasst werden. So können Veränderungen besser beobachtet und mögliche Fehlerursachen eingegrenzt werden.

Unter "Curve Cmd" wird die benötigte Anweisung ausgewählt. Ausgeführt wird der Befehl durch Drücken der Schaltfläche "Execute Cmd".

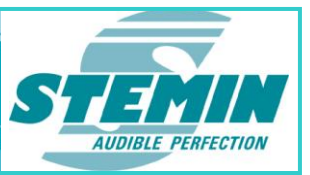

#### **2.1 Impedanzkurve**

Im Feld "Impedance Curve" können Impedanzverläufe der Lautsprecherlinien in Abhängigkeit der Frequenz des verwendeten Pilottones aufgezeichnet werden. Der aufzuzeichnende Frequenzbereich reicht von 50 Hz bis zu 650 Hz, hierbei kann zwischen folgenden Auflösungen gewählt werden: 1 Hz, 2 Hz, 5 Hz oder 10 Hz.

Die Linie, deren Kennlinie im Kurvenfenster angezeigt werden soll, muss auf der IMPerator-Oberfläche mit einem Häkchen in der Spalte Cur. versehen sein. Unter "Lines" kann die Linie ausgewählt werden, die aufgezeichnet werden soll. Während der Aufzeichnung kann man im Feld "Measurement Configuration" die laufenden Messfrequenzen verfolgen.

Auch wenn es möglich ist, mehrere Impedanzverläufe gleichzeitig darzustellen, empfiehlt es sich, immer nur eine Kurve aufzuzeichnen. Hat eine Lautsprecherlinie eine große Impedanz und eine zweite Linie nur eine relativ geringe Impedanz, können Einzelheiten der Linie mit der geringeren Impedanz nicht mehr ideal dargestellt werden.

#### **2.2 Lines**

Auswahl der Linie, die aufgezeichnet werden soll ausgewählt werden.

#### **2.3 Curve Cmd**

Hier können die möglichen Kommandos ausgewählt werden.

#### **2.3.1 Refresh windows**

Wiederherstellung der aufgezeichneten Kurven.

#### **2.3.2 Mark Curve points (On / Off)**

Zeigt/unterdrückt die einzelnen Messpunkte. Dies geht auch durch Anklicken der Kurve mit der Maus.

#### **2.3.3 Show cross (On / Off)**

Erstellt/unterdrückt ein Fadenkreuz, wenn die Maus innerhalb des Feldes ist.

#### **2.3.4 Zoom In**

Vergrößert die Kurve

#### **2.3.5 Zoom Out**

Verkleinert die Kurve

#### **2.3.6 Move Right**

Verschiebt die vergrößerten Kurven nach rechts.

#### **2.3.7 Move Left**

Verschiebt die vergrößerten Kurven nach links.

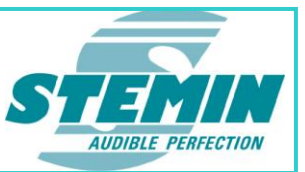

#### **2.3.8 Curve Right**

Dieses Kommando wird z. Zt. nicht unterstützt.

#### **2.3.9 Curve Left**

Dieses Kommando wird z. Zt. nicht unterstützt.

#### **2.3.10 Vertical Range: Symmetry On / Off**

Schaltet die Symmetrie der Y-Achse ein, bzw. aus.

Symmetrie ein: Y-Achse z.B. -200 … +200

Symmetrie aus:Y-Achse z.B. 0 … +200

#### **2.3.11 Show / Hide Curve**

Macht die ausgewählte Kurve sichtbar / unsichtbar, entspricht dem Häkchen bei Curve links oben.

#### **2.3.12 Delete Curve**

Löscht die ausgewählte Kurve

#### **2.3.13 Delete All Curves**

Löscht alle erstellten Kurven.

#### **2.3.14 Edit Curve**

Dieses Kommando wird z. Zt. nicht unterstützt.

#### **2.3.15 Start Line Freq.-Sweep (synced)**

Startet die Aufzeichnung der ausgewählten Linie im synchronisierten Modus (langsam). Hierbei erfolgt der Freq.- Sweep nur im synchronisierten Messfenster (zwei *AXENS-8IMP* Baugruppen an einem Verstärker).

#### **2.3.16 Start Line Freq.-Sweep (not synced)**

Startet die Aufzeichnung der ausgewählten Linie im nicht synchronisierten Modus (schnell). Hierbei wird der Freq.-Sweep ohne Synchronisationspause durchgeführt.

Es muss sichergestellt sein, dass keine zweite *AXENS-8IMP* an demselben Endverstärker aktiv ist!

#### **2.3.17 Start all Lines Freq.-Sweep (synced)**

Startet die Aufzeichnung aller Linien im synchronisierten Modus (langsam). Hierbei erfolgt der Freq.-Sweep nur im synchronisierten Messfenster (zwei Baugruppen an einem Verstärker).

#### **2.3.18 Start all Lines Freq.-Sweep (not synced)**

Startet die Aufzeichnung aller Linien im nicht synchronisierten Modus (schnell). Hierbei wird der Freq.-Sweep ohne Synchronisationspause durchgeführt.

Es muss sichergestellt sein, dass keine zweite *AXENS-8IMP* an demselben Endverstärker aktiv ist!

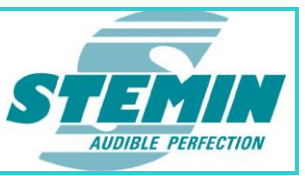

#### **2.3.19 Stop Freq.-Sweep**

Stoppt die aktuell laufende Aufzeichnung.

#### *3 Anhang*

#### **3.1 Übersicht über Messmodi und deren Messbereiche**

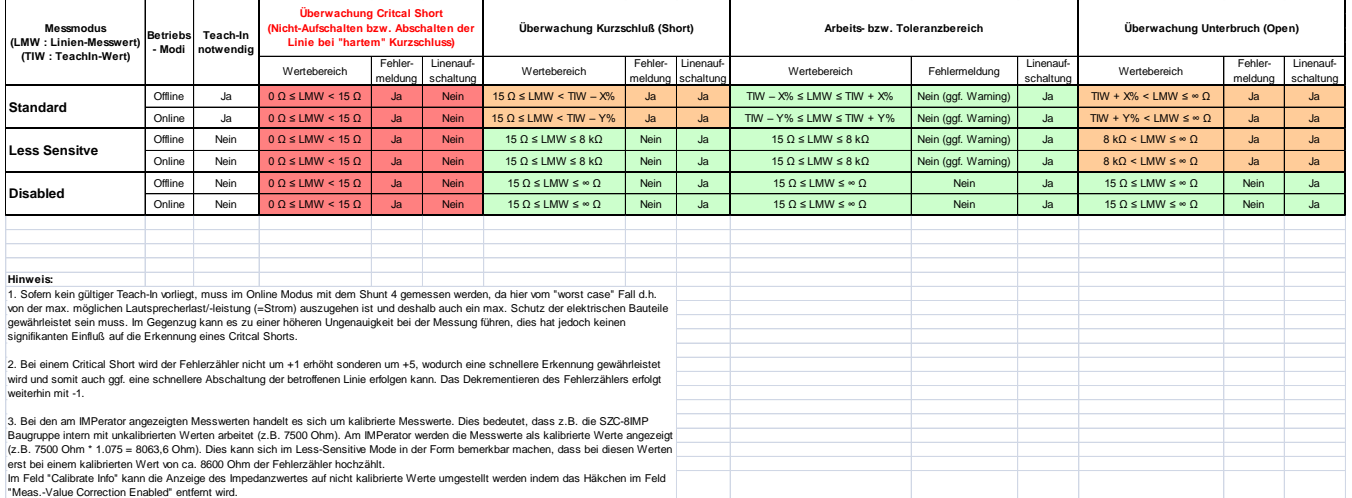

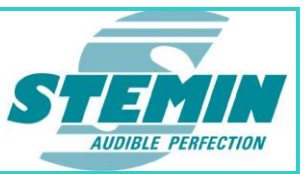

### **4 Copyright**

2011 - 2012 Copyright STEMIN GmbH

Dieses Handbuch bzw. diese Dokumentation ist urheberrechtlich geschützt.

Das Kopieren oder Vervielfältigen in jeglicher Form, im ganzen oder in Teilen, ist nur mit der Zustimmung durch die STEMIN GmbH gestattet.

Bei der Zusammenstellung dieses Handbuchs wurde jede Anstrengung unternommen, um die Richtigkeit des Inhaltes sicherzustellen. Die STEMIN GmbH übernimmt keine Haftung für die Richtigkeit des Inhaltes dieses Handbuches, bzw. dieser Dokumentation. Des Weiteren hält sich die STEMIN GmbH das Recht vor, dieses Handbuch, bzw. diese Dokumentation ohne vorherige Ankündigung zu ändern.

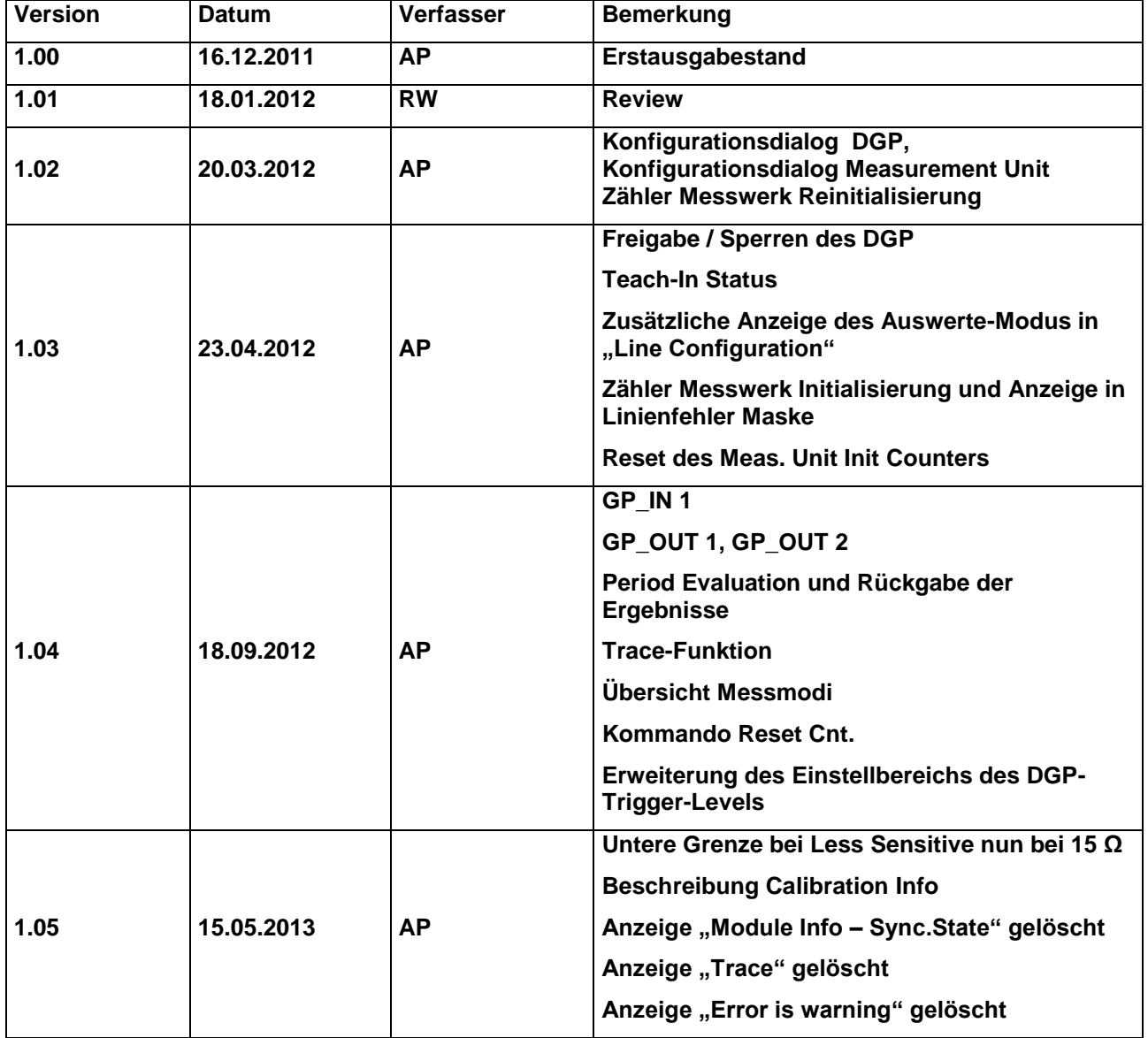

STEMIN GmbH | Hauptstraße 25 | 82549 Königsdorf | Germany | Tel +498179 93110 | Fax +498179 931199 | E-Mail info@stemin.com | www.stemin.com © STEMIN GmbH 2011 – 2013 BDA\_Imperator\_V1\_05.Docx Seite 38 von 39

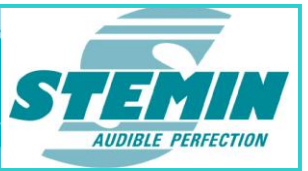

#### **Notizen**  $\overline{5}$

STEMIN GmbH | Hauptstraße 25 | 82549 Königsdorf | Germany | Tel +498179 93110 | Fax +498179 931199 | E-Mail info@stemin.com | www.stemin.com © STEMIN GmbH 2011-2013 BDA\_Imperator\_V1\_05.Docx Seite 39 von 39